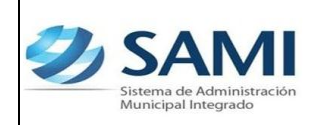

## **INTRODUCCIÓN**

La presente Guía de Usuario para la Reposición del Fondo en Avance de Caja Chica cumple la función de mostrar el flujo que sigue este proceso dentro de la Herramienta Informática SAMI.

La reposición del Fondo en Avance de Caja Chica desempeña la función de mantener la disponibilidad para cumplir con pagos que surgen sin previsión alguna.

Las reposiciones del Fondo en Avance de Caja Chica se realizarán durante el transcurso de la ejecución del presupuesto de cada ejercicio anual, para lo cual deberá solicitar a la contabilidad el reintegro de las sumas rendidas.

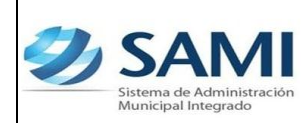

### **REPOSICIÓN DEL FONDO EN AVANCE DE CAJA CHICA**

### **CONCEPTO**

La reposición del Fondo del Fondo en Avance de Caja Chica es aquella que se realiza para mantener la disponibilidad monetaria para ejecutar gastos que están fuera de los presupuestados y que son de carácter urgente y no pueden seguir el proceso normal de una compra. El responsable de la administración del fondo, realizará la reposición teniendo sus documentos de respaldo tales como facturas, recibos, comprobantes de pago, copias de las retenciones en la fuente, para proceder a la reposición del gasto efectuado. Esta solicitud se hará cuando se haya gastado, por lo menos, el setenta y cinco porciento (75%) del monto asignado para el fin específico.

Las facturas, recibos y demás documentos probatorios del gasto, que se acompañen al comprobante de pago debidamente legalizado, serán originales y no se aceptarán aquellos que tengan tachones, enmendaduras, borrones o cualquier modificación que altere su contenido y cumplirán las disposiciones establecidas por las disposiciones dictadas por la Corporación Municipal para el manejo del Fondo en Avance de Caja Chica.

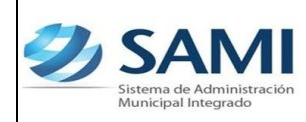

### **FINALIDAD**

- Mantener la disponibilidad monetaria para solventar pagos de objetos de gastos que están normados para ser pagados con este fondo y que tienen origen en la ejecución del mismo.
- Regular los gastos que se puedan realizar a través de este fondo, ya que los que no cumplan con los requisitos exigidos o no se refiera al fin del Fondo Rotatorio, no será aceptado y, por tanto, no se lo considerará en la reposición.

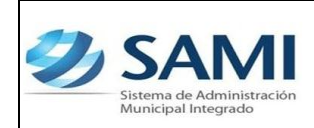

*GUÍA REPOSICIÓN DEL FONDO EN AVANCE DE CAJA CHICA*

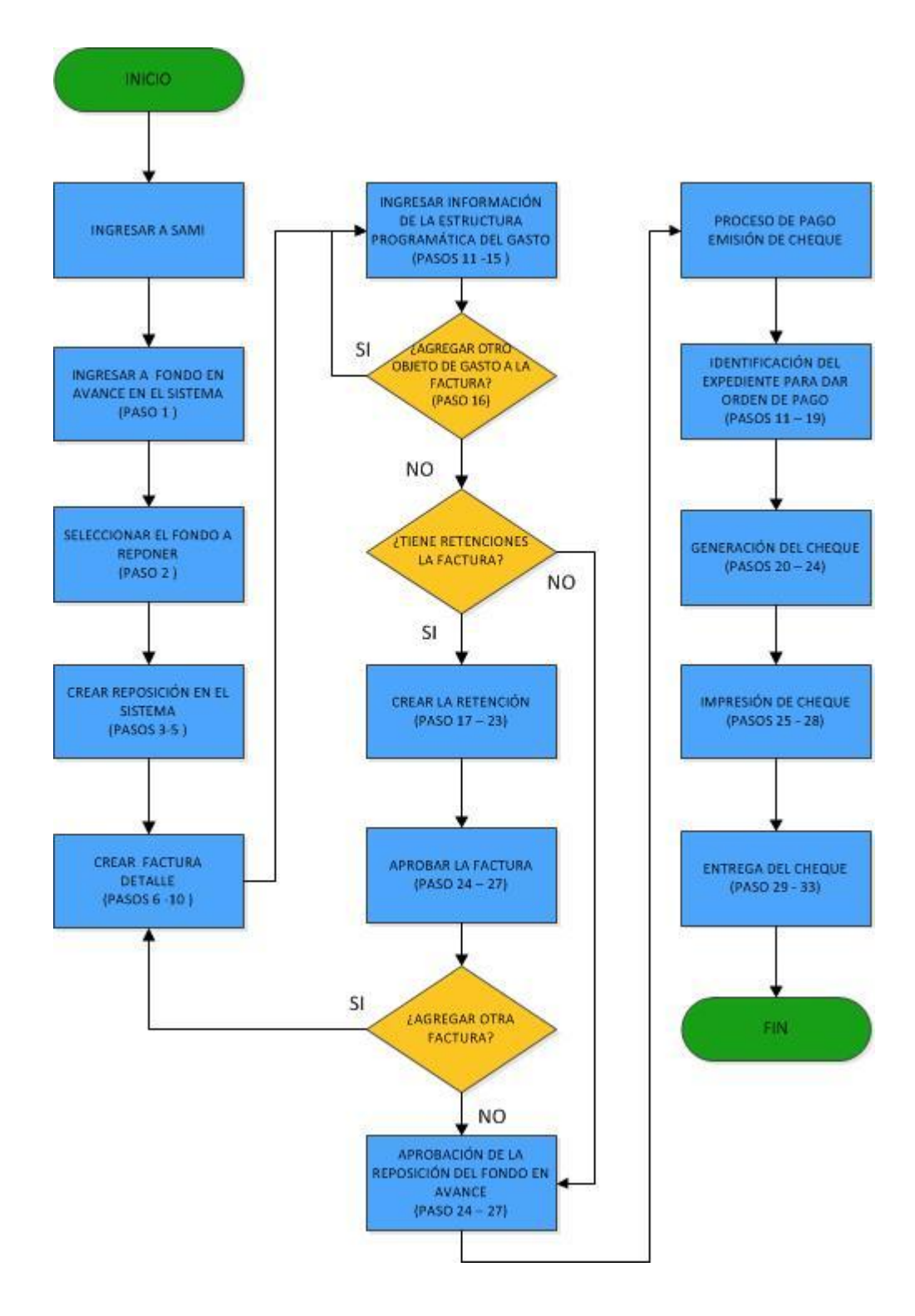

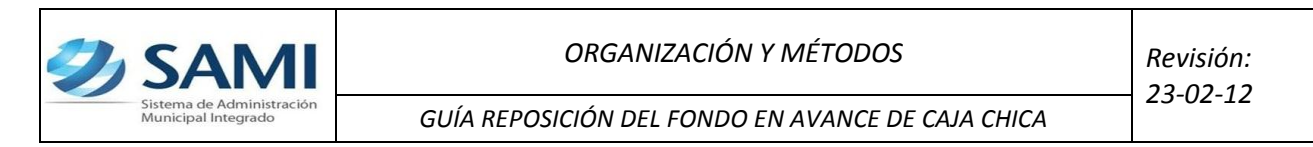

# **REPOSICIÓN DEL FONDO EN AVANCE DE CAJA CHICA**

Responsable de Ejecutar este proceso: Persona nombrada como administrador del Fondo en Avance.

1. Para realizar la reposición del fondo en avance de caja chica: Gobiernos Locales - Subsistema de Gestión Financiera – Egresos – Fondos en Avance – De Caja Chica.

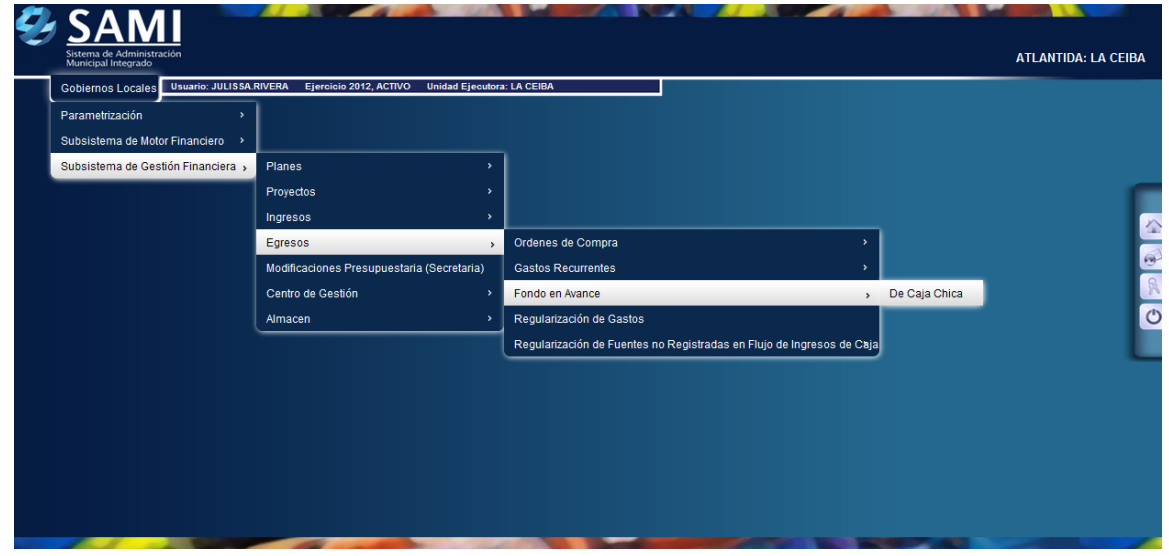

2. Se despliega el cuadro de diálogo de fondo en avance de caja chica. hacer click en "Reposiciones".

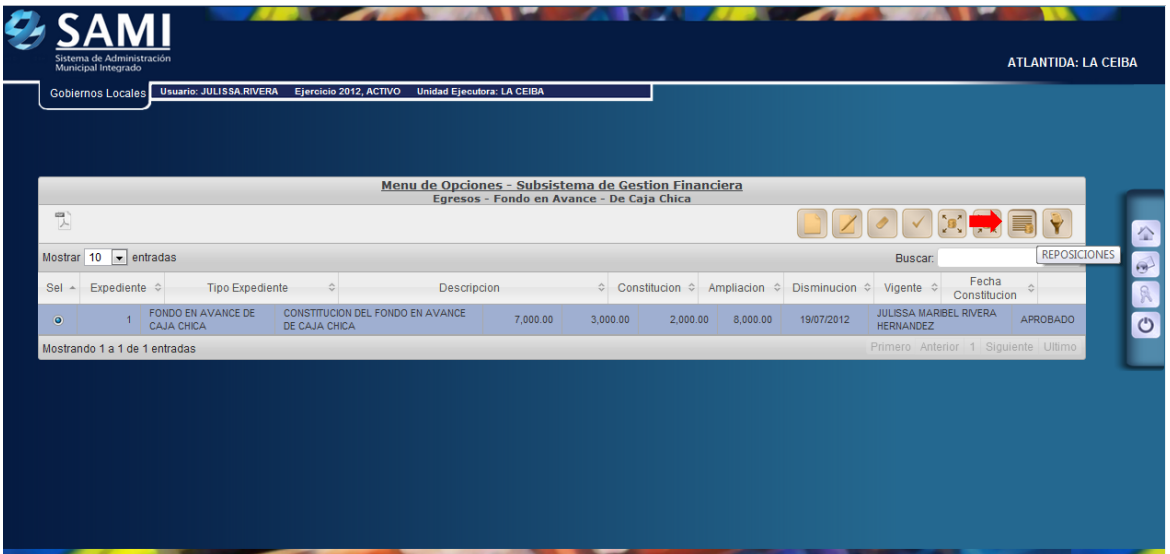

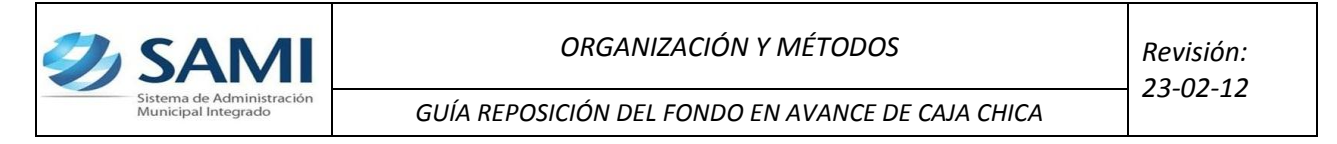

3. Se despliega la siguiente tabla para reposiciones de fondos en avance. Una vez seleccionado dar click en "Crear".

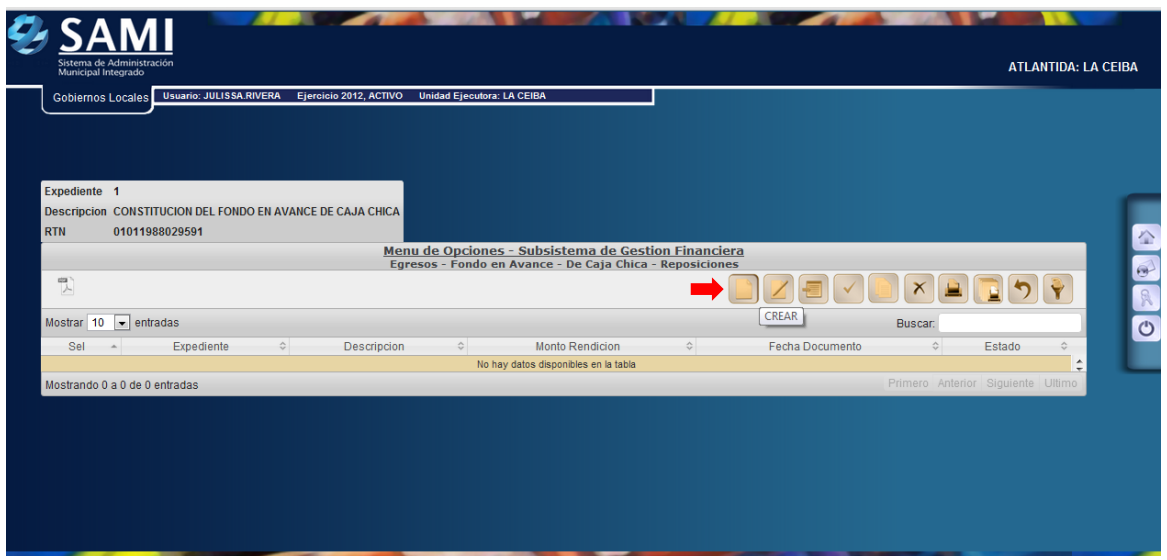

4. Se despliega la siguiente pantalla de: "Reposiciones del Fondo en Avance de Caja Chica". Ésta contiene los siguientes campos: Fecha de Documento y Descripción. Se ingresa la información solicitada, en este caso la descripción. Dar click en "Crear".

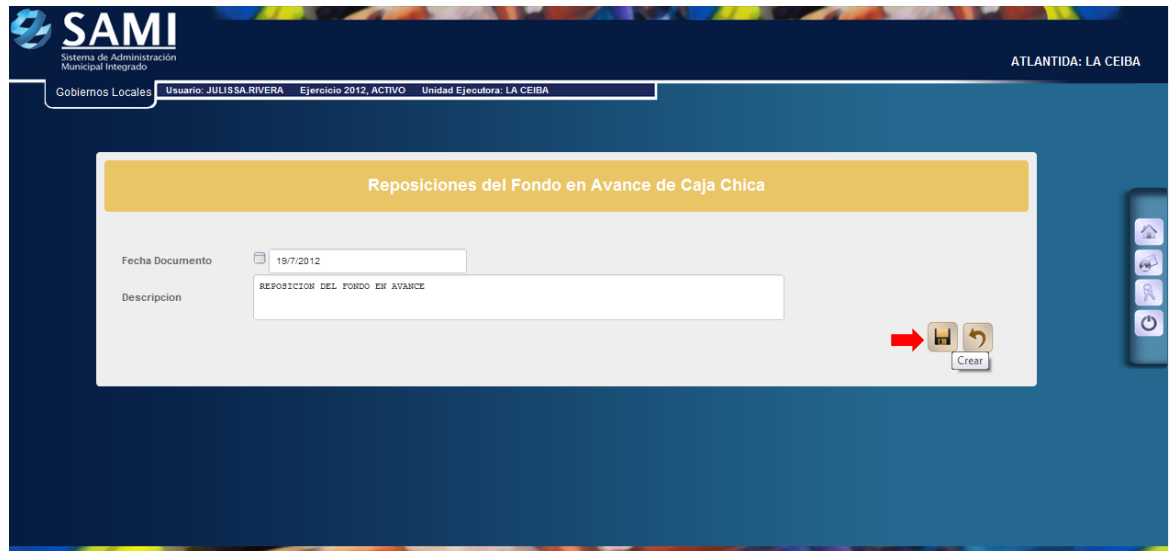

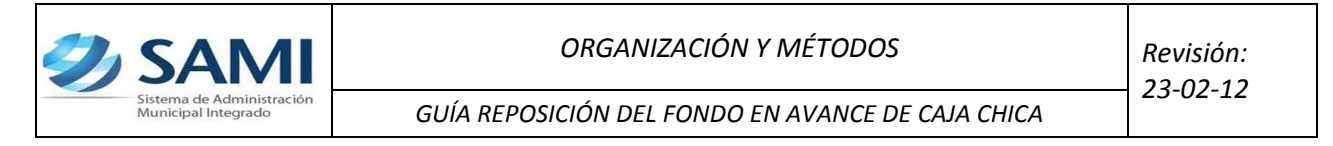

5. Se visualiza el mensaje "La Operación se realizó con éxito". Hacer click en el botón "Salir".

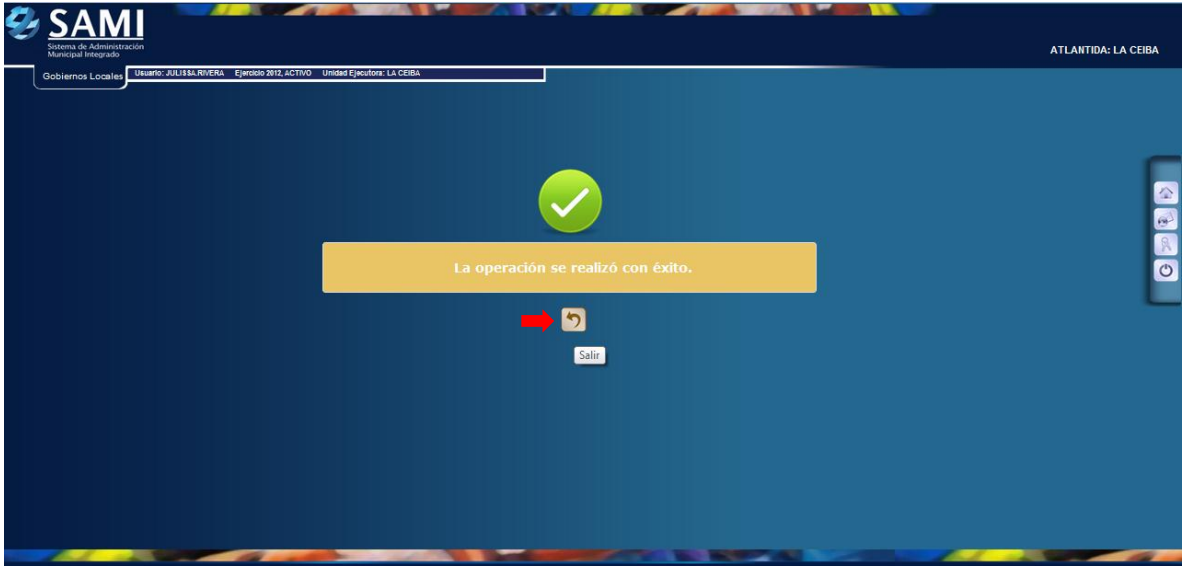

6. Ya creada la reposición se vuelve a la tabla anterior y se procede al ingreso de las facturas que respaldaran la reposición del Fondo en avance de caja chica. Para ello se selecciona la reposición y dar click en "Facturas".

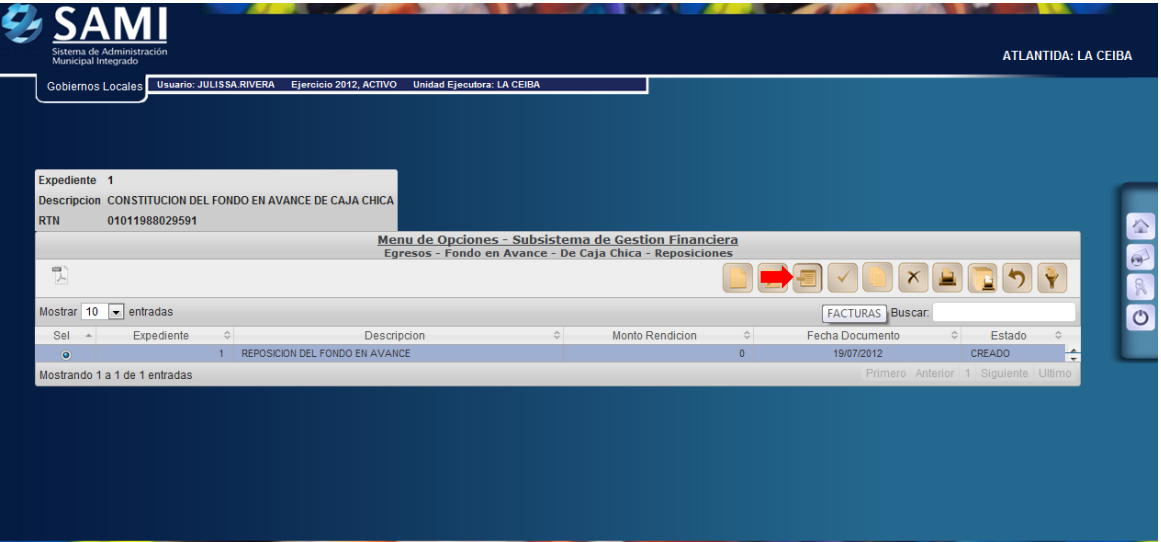

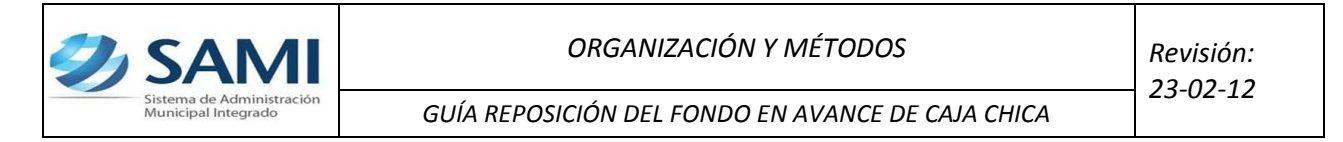

7. Se despliega la siguiente tabla donde se crearan las facturas. Dar click en "Crear".

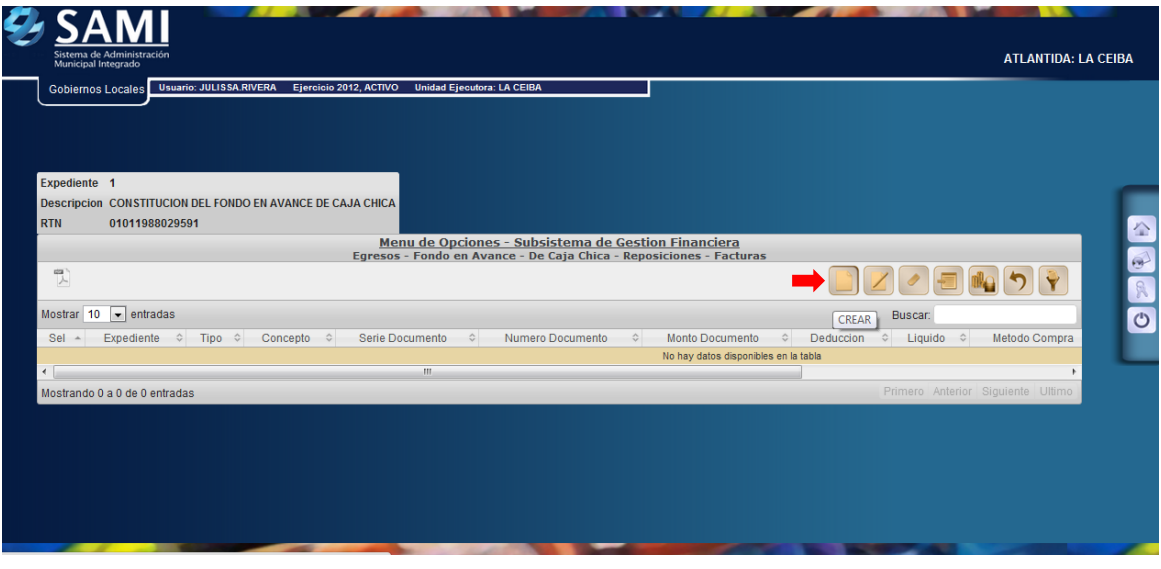

8. Muestra la siguiente pantalla "Crear Factura". Contiene los siguientes campos: Id Beneficiario, Serie Documento, Número Documento, Fecha Documento, Concepto y monto.

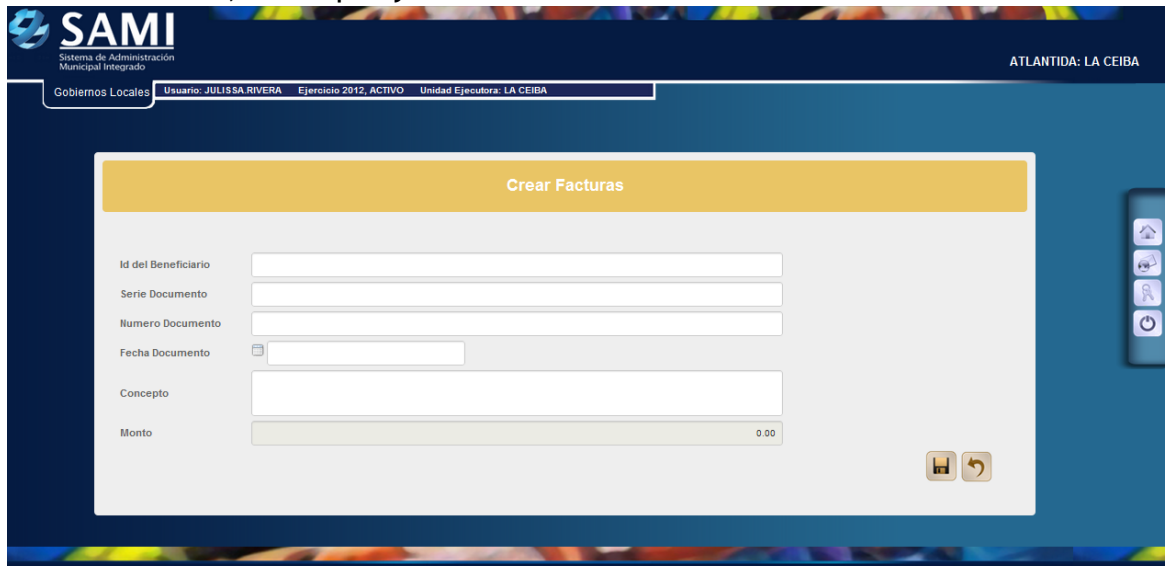

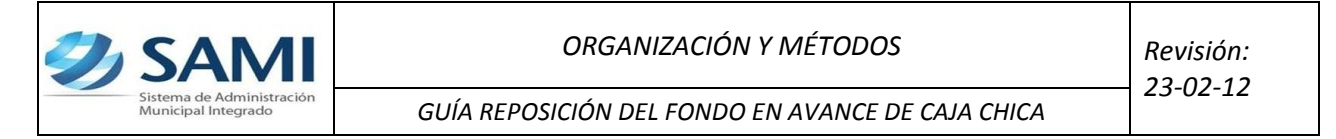

9. Se procede a introducir la información solicitada. El campo del monto no da opción a ingresar, puesto que éste se introducirá con la estructura programática. Dar click en "Crear".

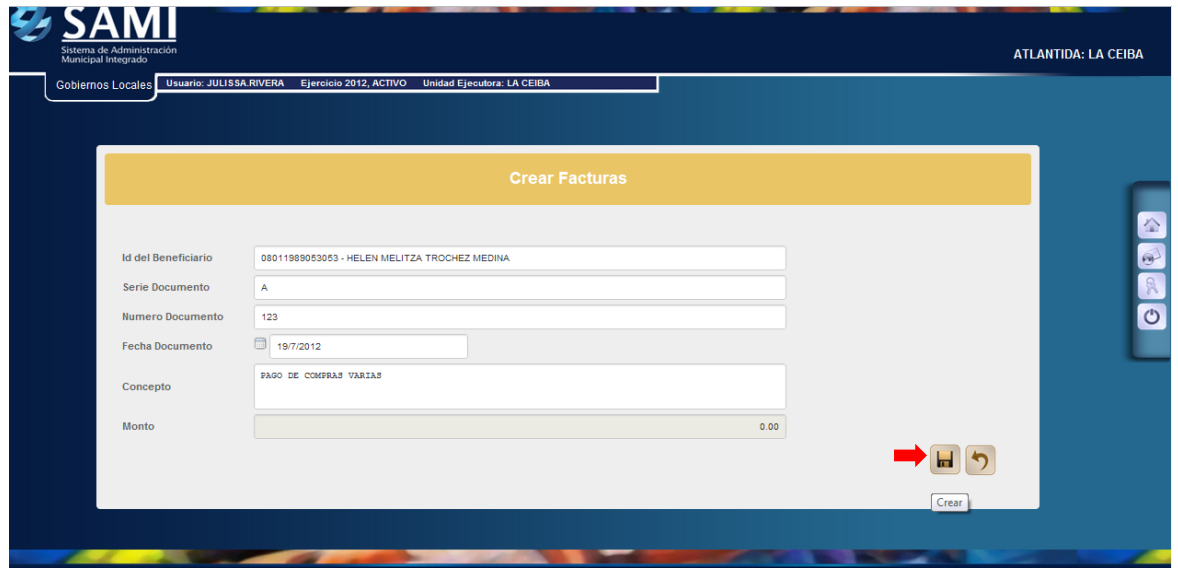

10. visualiza el mensaje "La Operación se realizó con éxito". Hacer click en el botón "Salir".

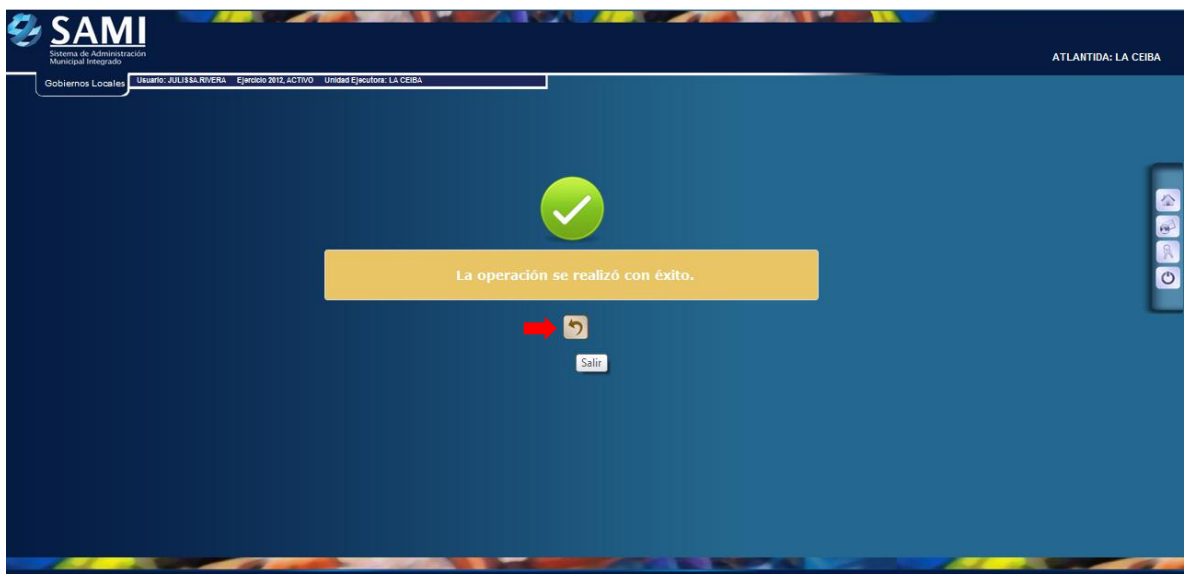

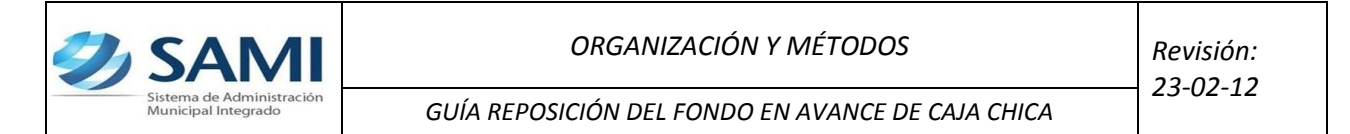

11. Regresa a la pantalla anterior donde se encuentran las facturas creadas, ahora procede crear la estructura programática para darle valor al monto de la factura creada. Seleccionar la factura y dar click en el botón "Estructuras".

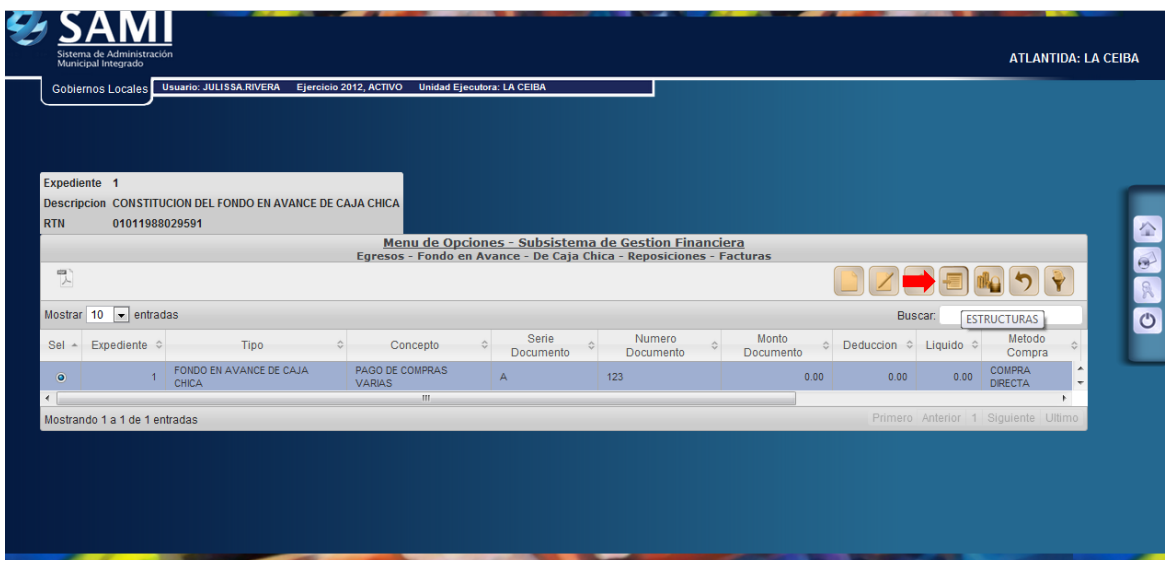

12. Se despliega la siguiente pantalla donde se ingresarán las estructuras presupuestarias, para la factura de compra de papel de oficina. Dar click en "Crear".

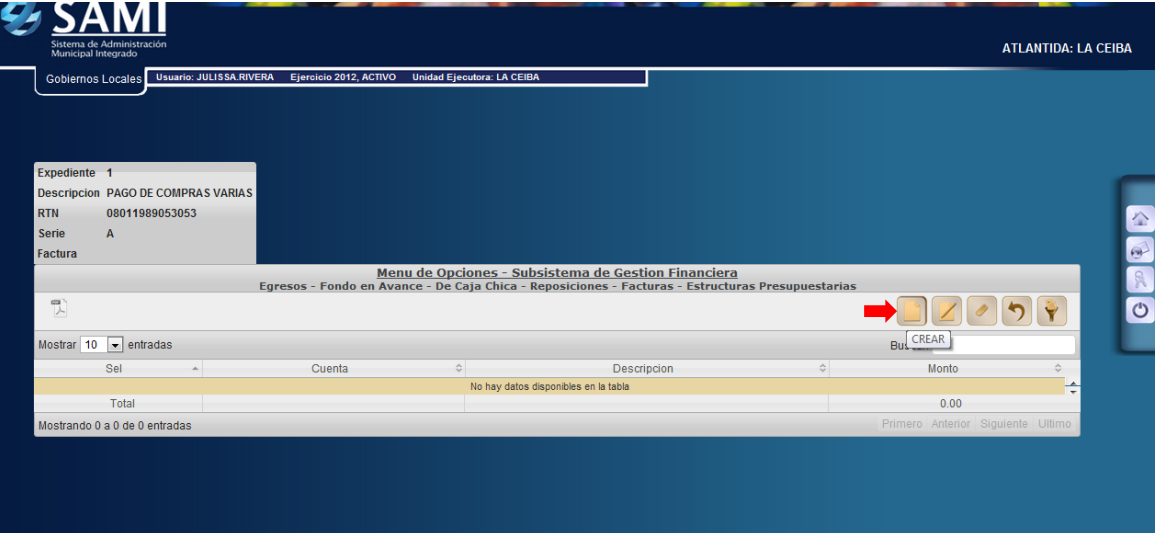

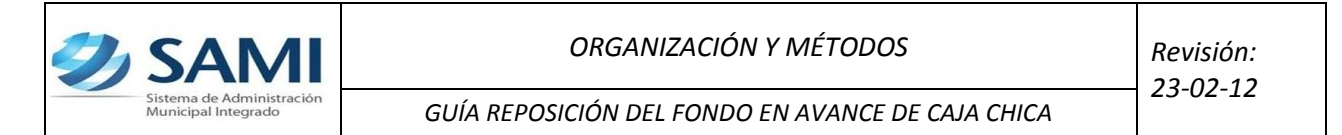

13. Aparece la pantalla "Estructura Presupuestaria de Egresos". Se procede a introducir la estructura correspondiente. En caso que ese gasto no haya sido presupuestado se debe crear la estructura programática que será afectada en este punto. Si la estructura que será afectada ya fue creada se procede a introducir la información correspondiente y dar click en "Grabar".

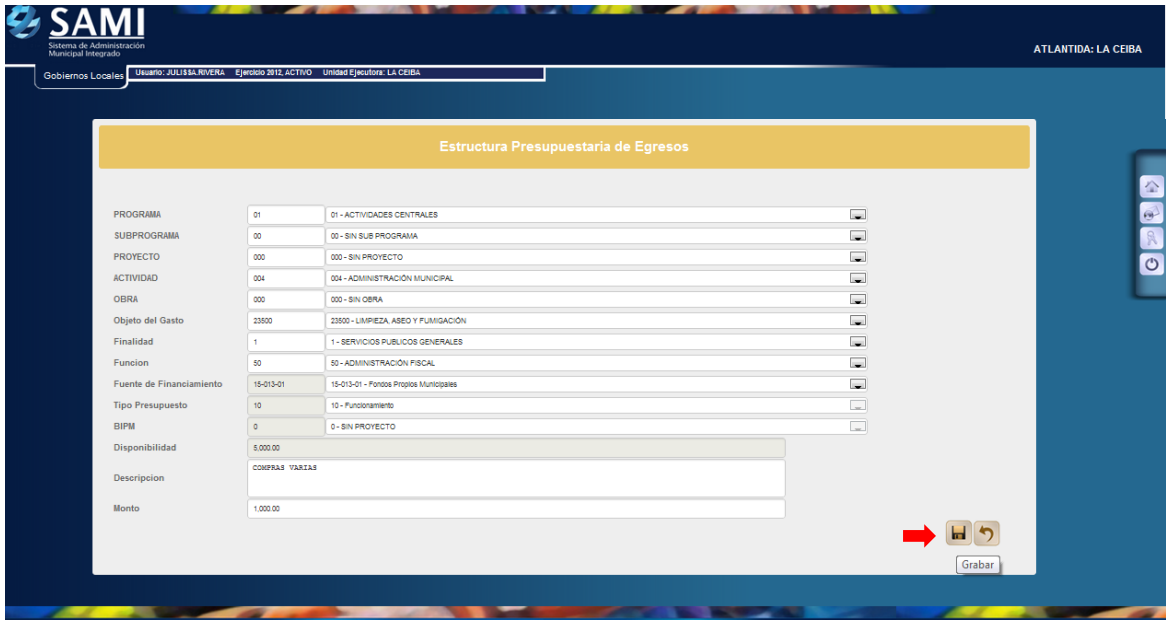

14. Se visualiza el mensaje "La Operación se realizó con éxito". Hacer click en el botón "Salir".

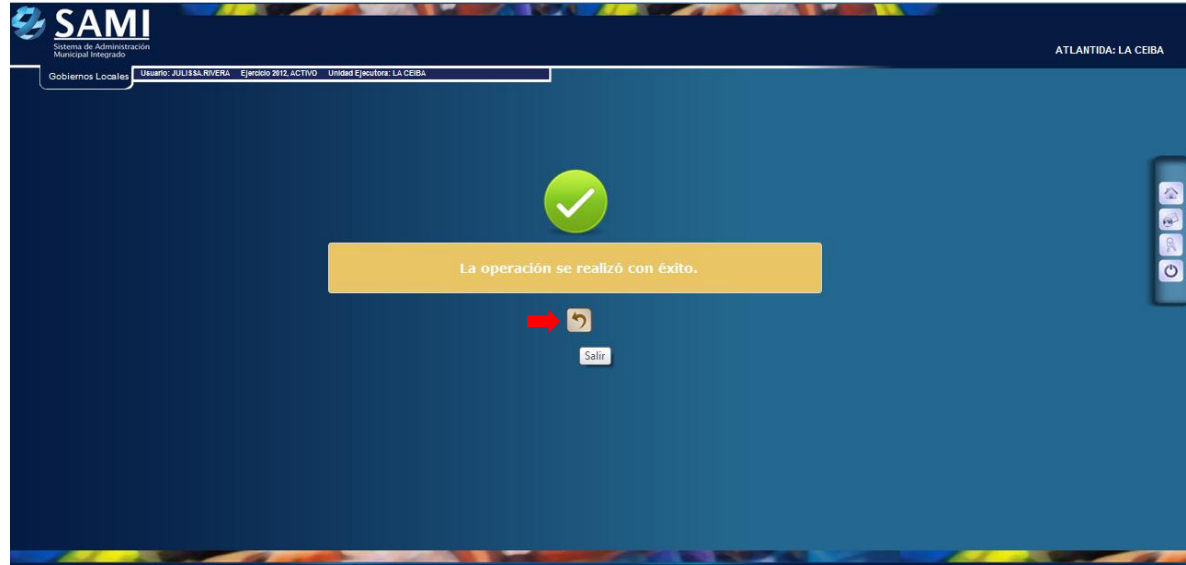

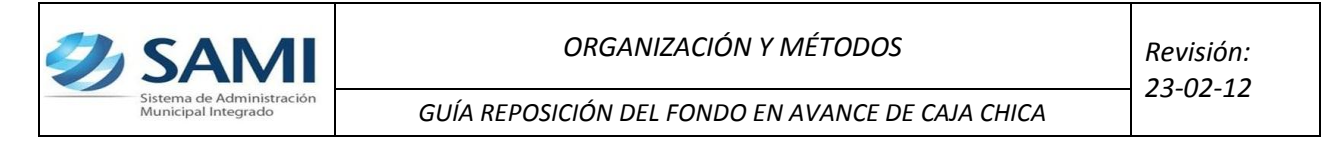

15. En este punto si la misma factura es afectada por varios objetos de gastos aquí mismo se introducen dando click en "Crear". En caso que no tenga más objetos de gastos dar click en "Regresar".

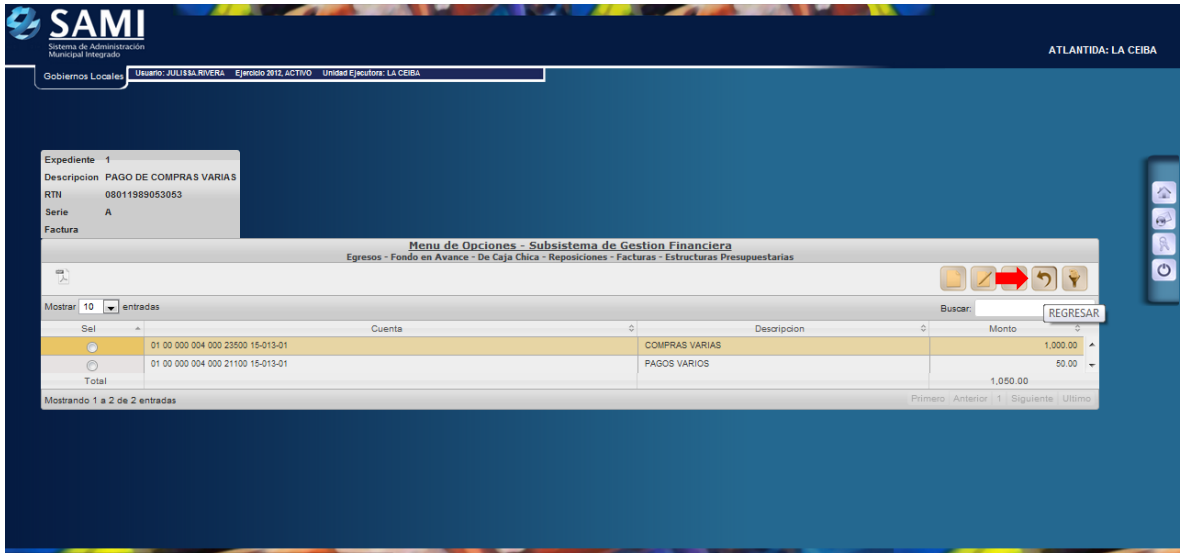

16. Pulsado el botón de regresar se muestra la siguiente tabla donde se crean las facturas. Si la reposición posee varias facturas aquí se crean y se repiten los pasos del 7 al 15.

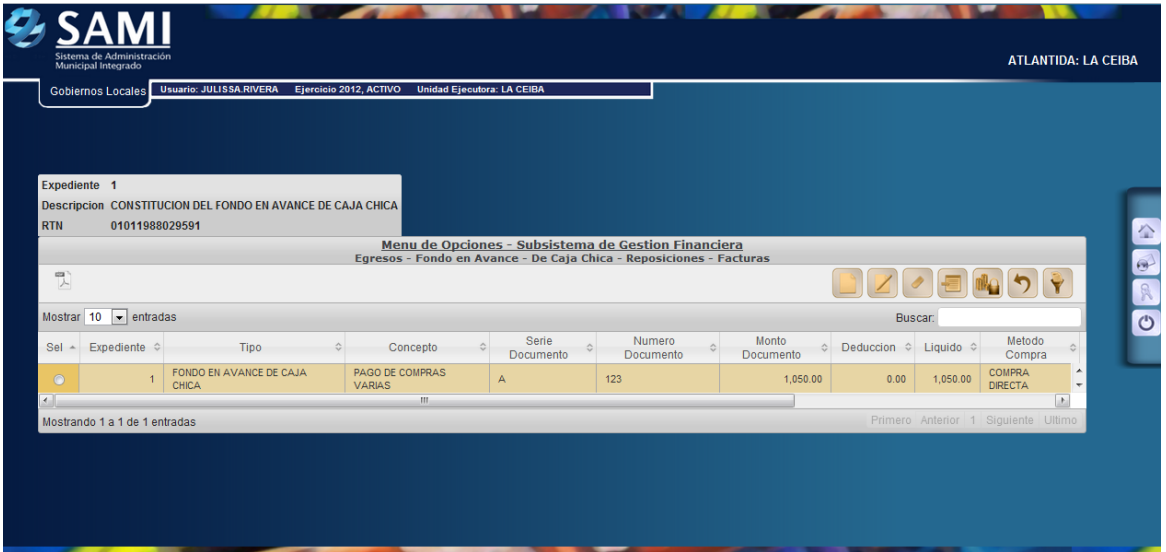

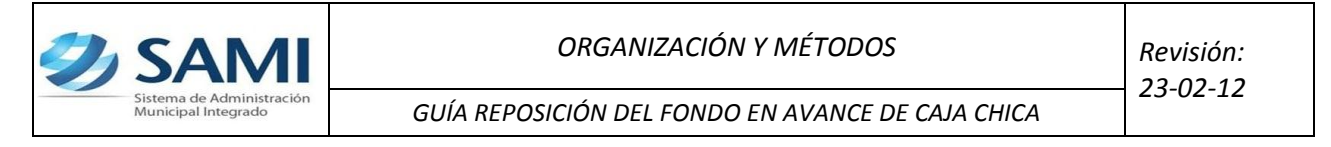

# **Paso Opcional en caso que la factura requiera realizar una deducción:**

17. Se selecciona la factura que requiere la deducción. Dar click en el botón de "Deducciones".

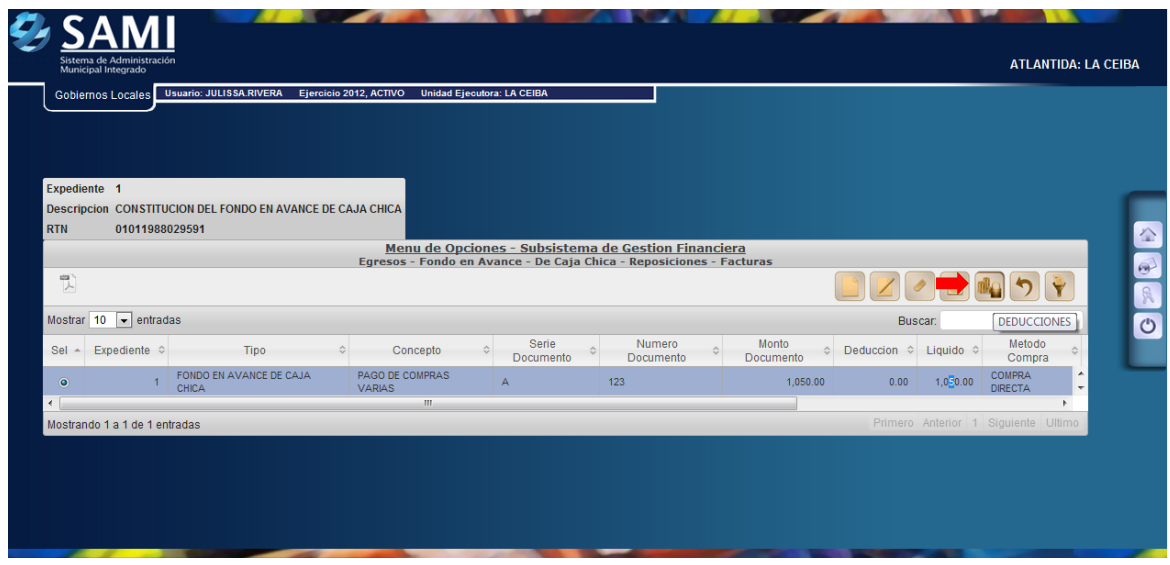

18. Se muestra la siguiente tabla donde se muestra la información de la factura que se le creará la deducción. Dar click en "Crear".

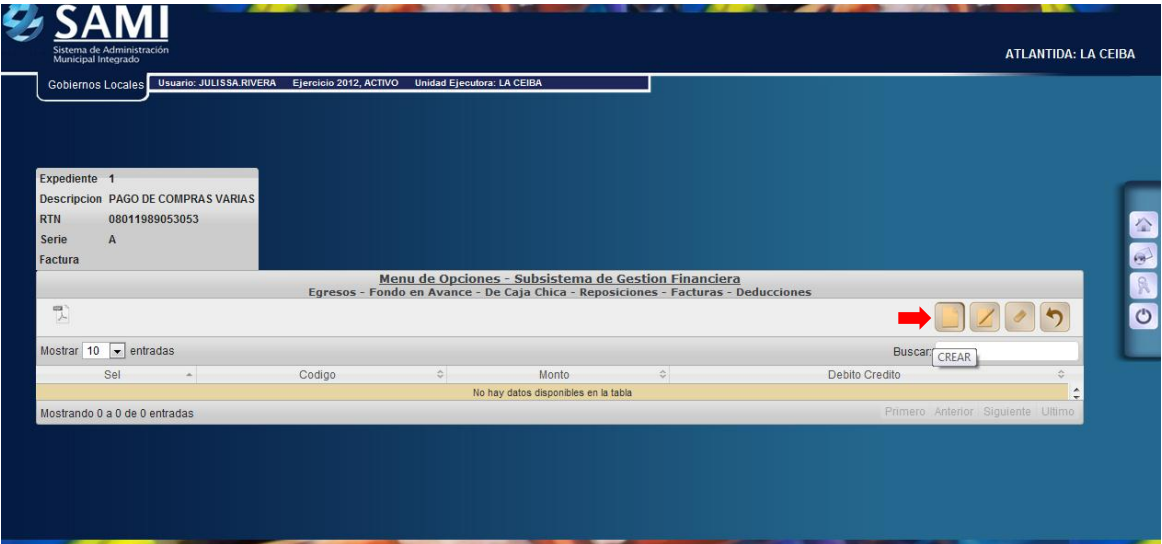

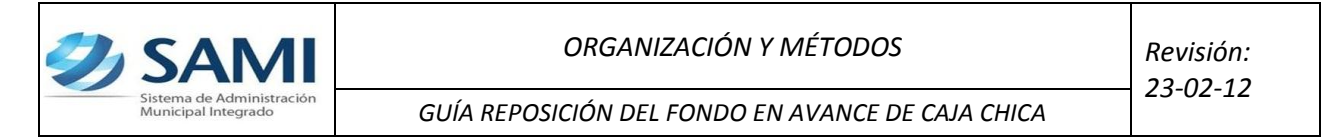

19. Se despliega la pantalla "Crear Deducciones". Esta pantalla solo muestra dos campos: Código: que se refiere al tipo de deducción que se realizará y el monto de la misma.

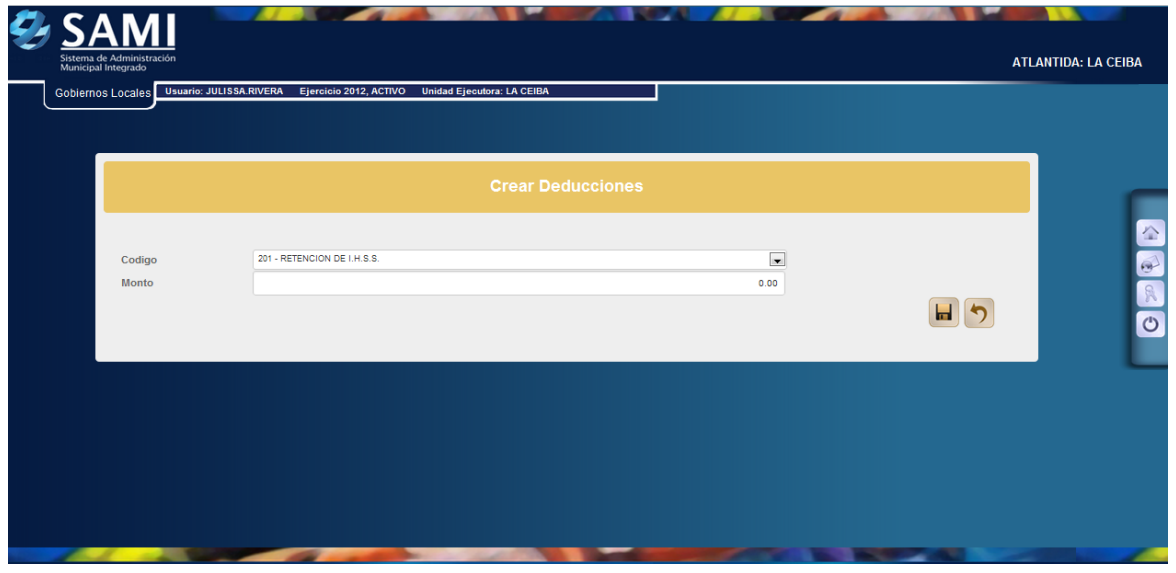

20. Se selecciona el tipo de deducción y se ingresa el monto de la misma. Dar click en "Crear".

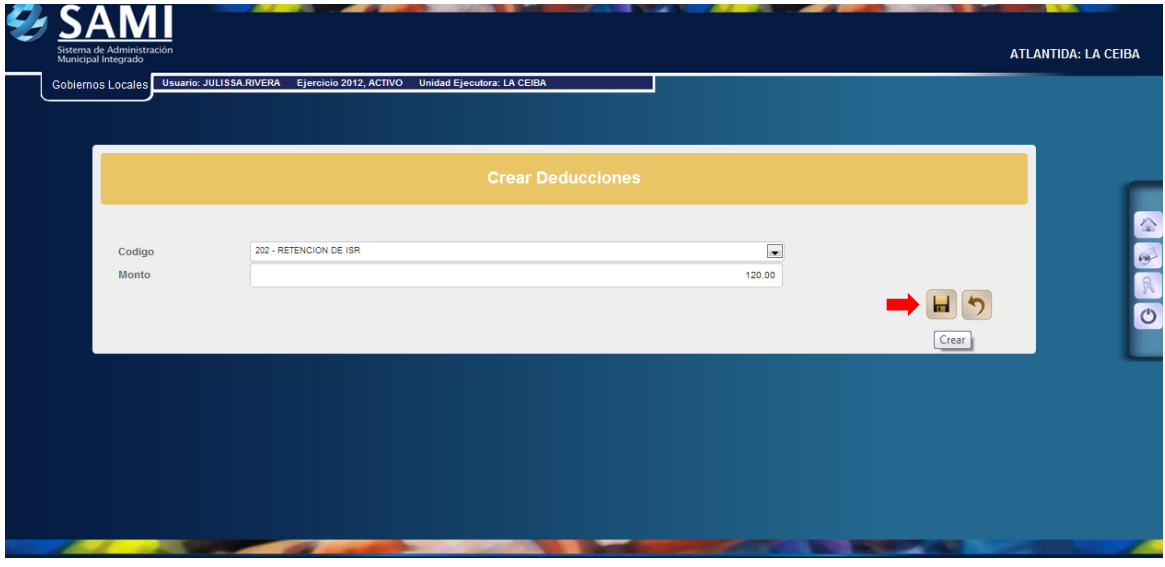

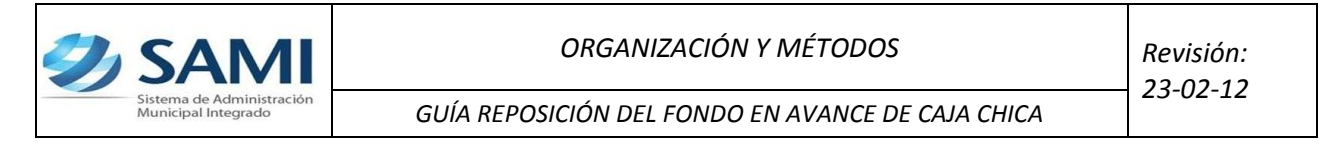

21. Se visualiza el mensaje "La Operación se realizó con éxito". Hacer click en el botón "Salir".

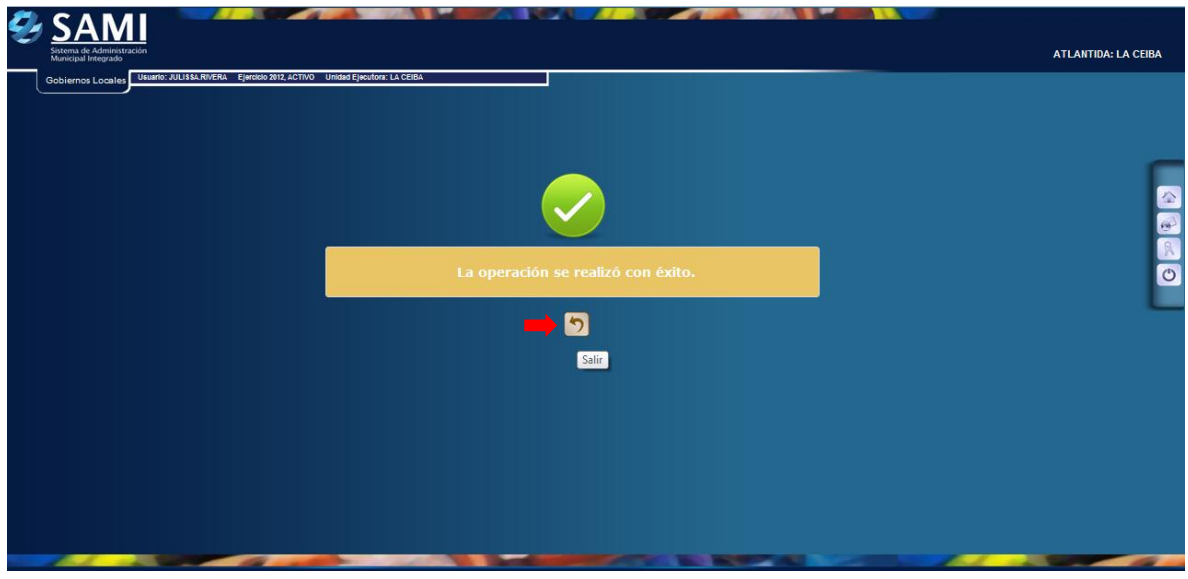

22. Una vez pulsado el botón de regresar se despliega la pantalla donde se muestra ya creada la deducción. Dar click en "Regresar". Fin del proceso de la deducción.

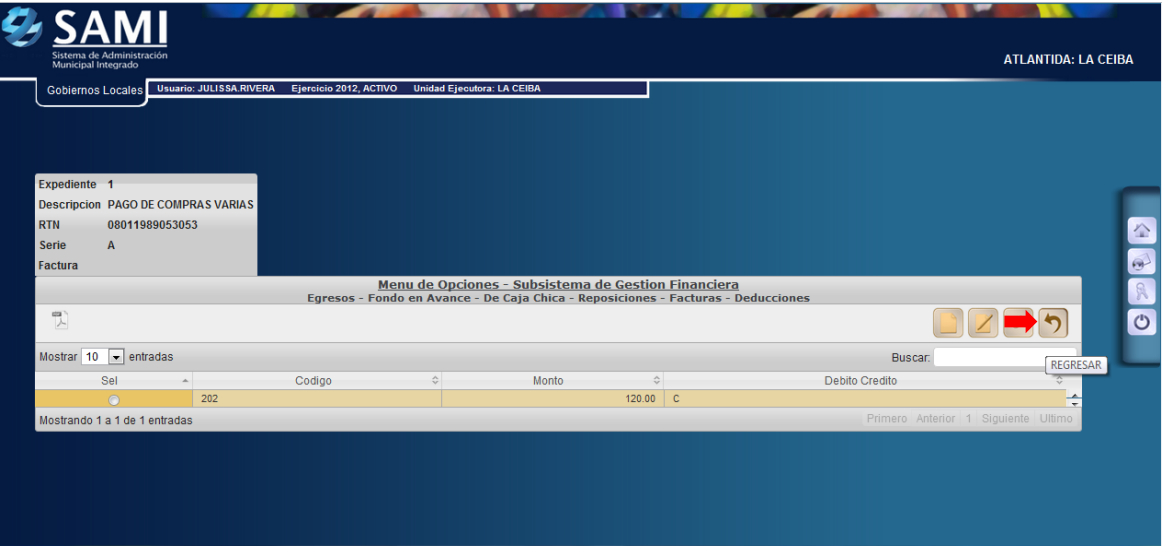

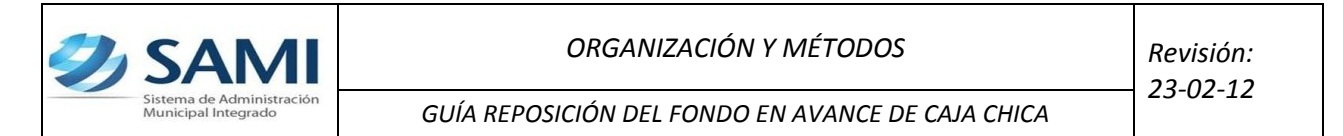

23. Regresa a la pantalla inicial donde esta creada la reposición, y ya con su estructura programática y deducción afectada. Muestra el monto del documento L. 1,050, el monto de la deducción L.120 y el monto liquido L. 930. Dar click en "Regresar".

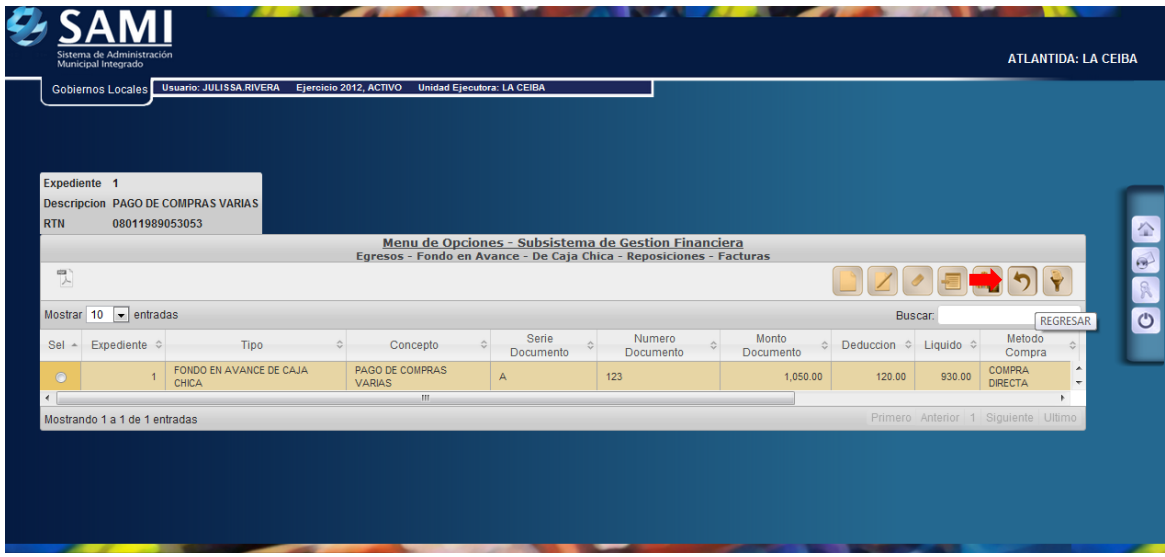

24. Pulsado el botón de regresar se muestra la tabla de las facturas creadas. Ahora se procede a su aprobación. Dar click en "Aprobar".

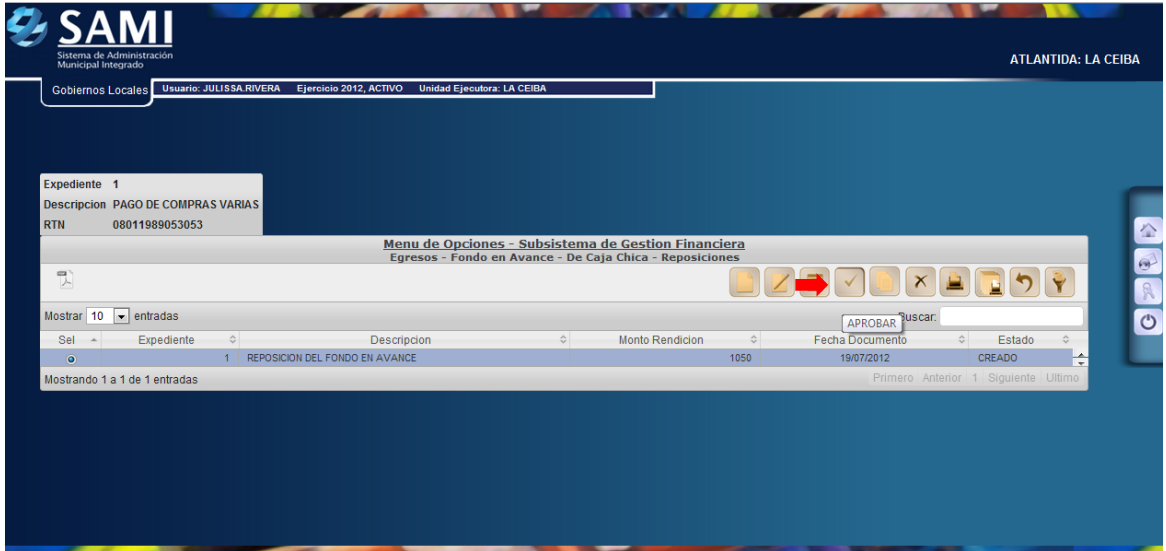

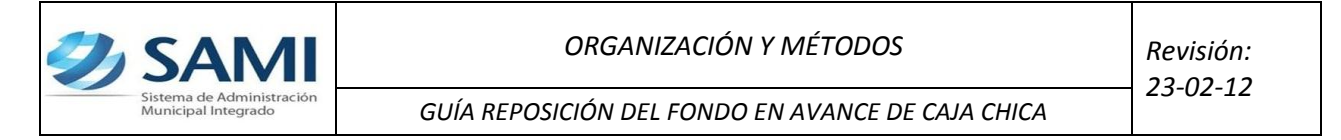

25. Se despliega la pantalla "Aprobación de Reposición del Fondo en Avance de Caja Chica". Aquí solamente se muestra la información sin opción a modificar para corroborar antes de realizar la aprobación. Dar click en "Aprobar".

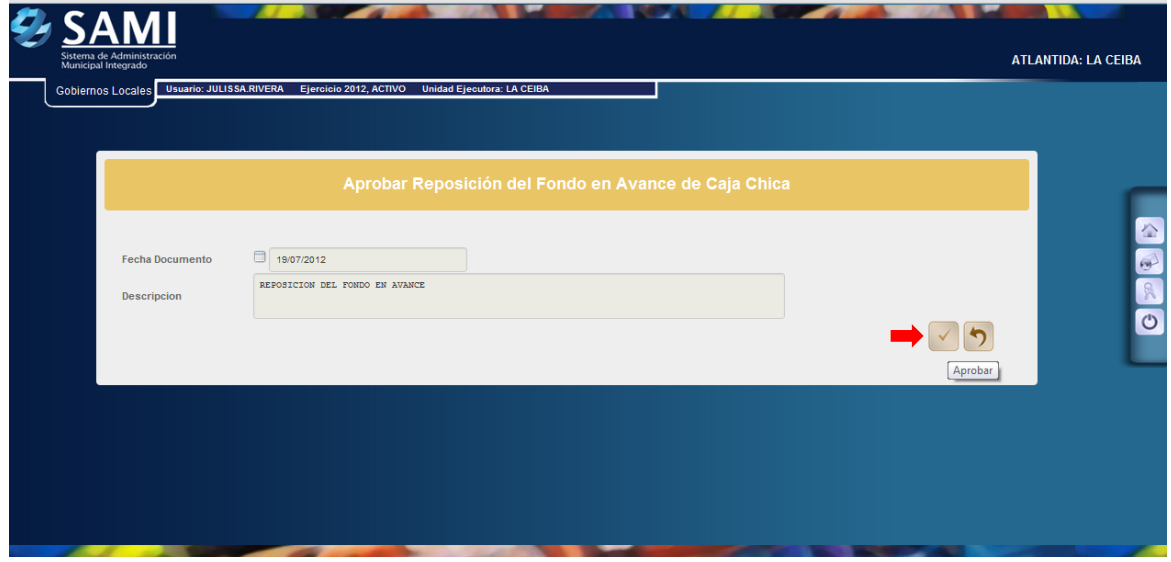

26. Se visualiza el mensaje "La Operación se realizó con éxito". Hacer click en el botón "Salir".

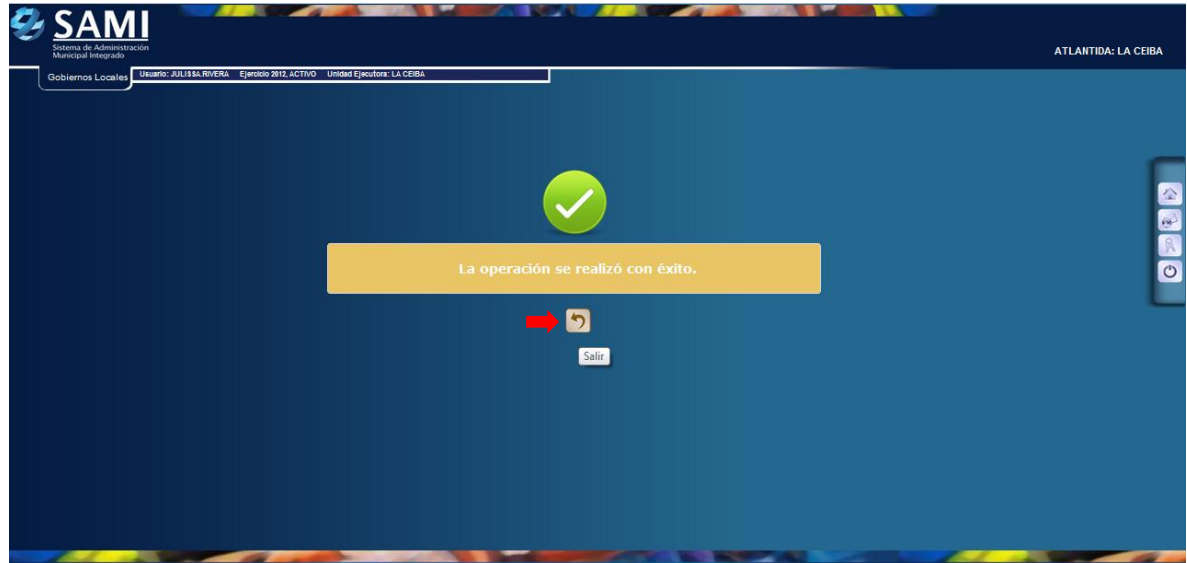

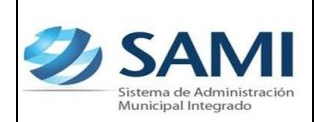

Una vez aprobada la reposición del Fondo en avance de caja chica se requiere la emisión de un cheque para ser efectivo dicha reposición.

Responsable de Ejecutar este proceso: Persona encargada de Tesorería.

- **a) Lo que procede es la emisión del cheque a nombre del responsable para su entrega y hacer efectivo el mismo.**
- 27. Para completar e proceso de reposición del Fondo Rotatorio se sigue el siguiente proceso: Gobiernos Locales – Subsistema de Motor Financiero – Tesorería – Pagos – Tipos de Expedientes.

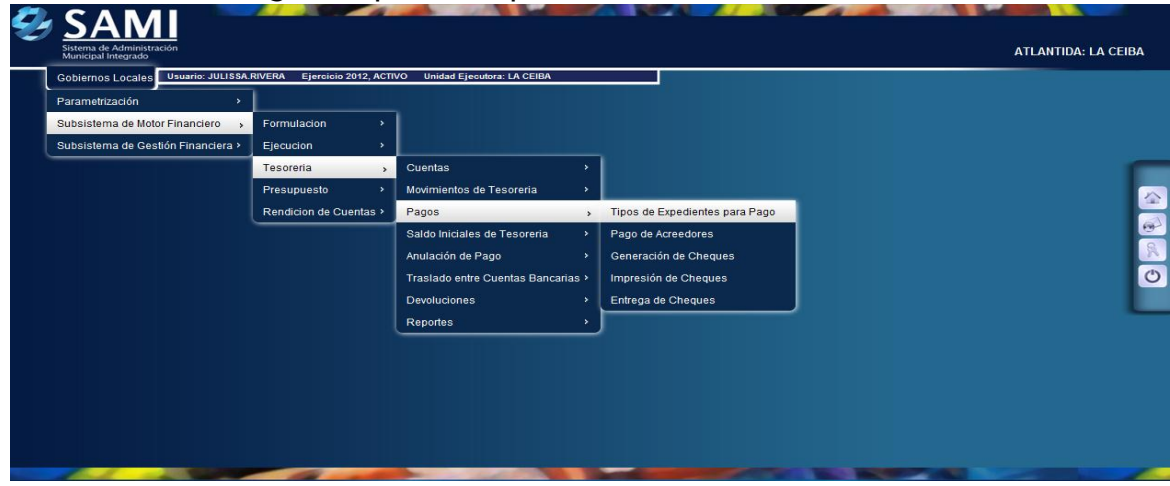

28. Aparecen los tipos de expedientes que están pendiente de pago, en este caso es la reposición del Fondo en avance, se selecciona el fondo en avance y dar click en "Expedientes".

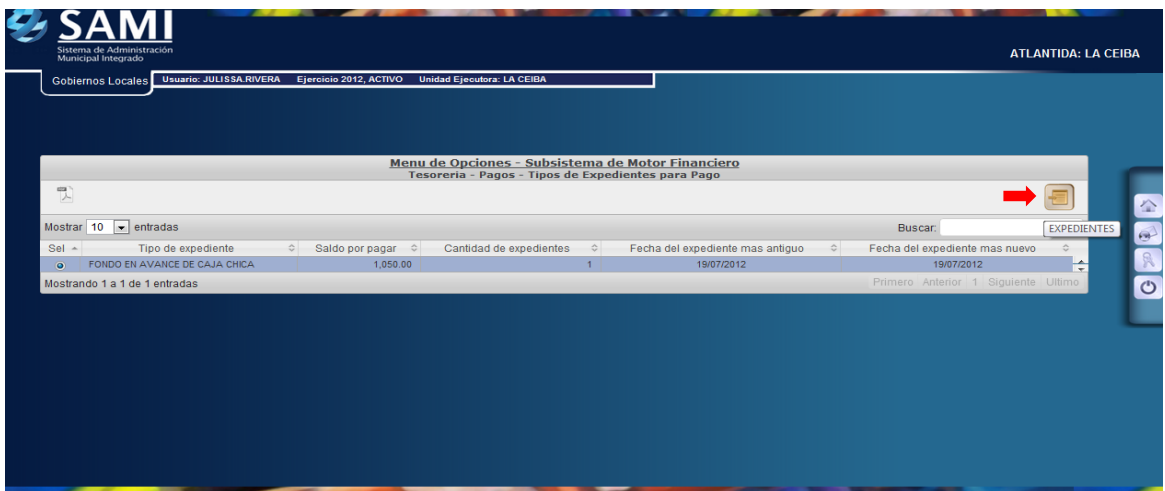

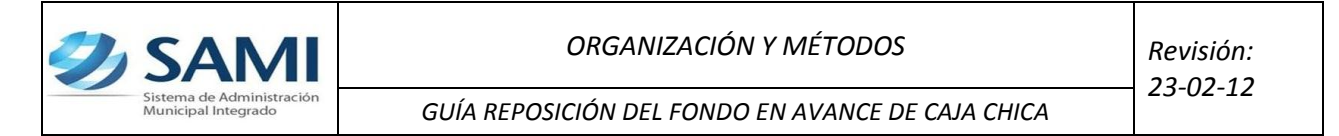

29. Se despliega la tabla donde aparece la factura que respalda la reposición del fondo en avance de caja chica. Se selecciona y dar click en "Detalle".

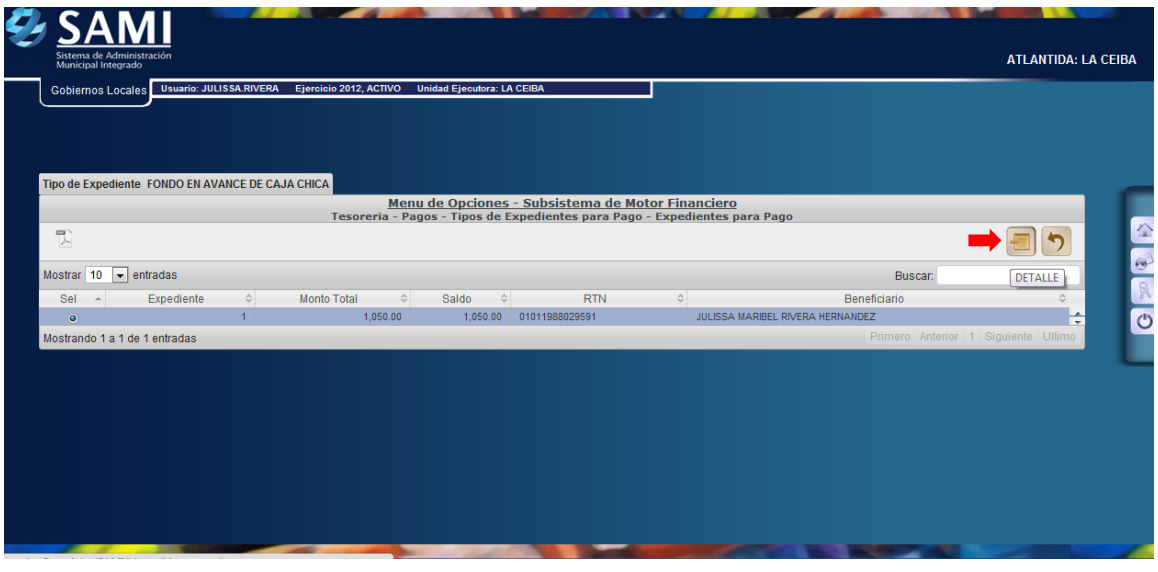

30. Luego al entrar al detalle aparece los documentos para pago. Se selecciona y dar click en "Pagar".

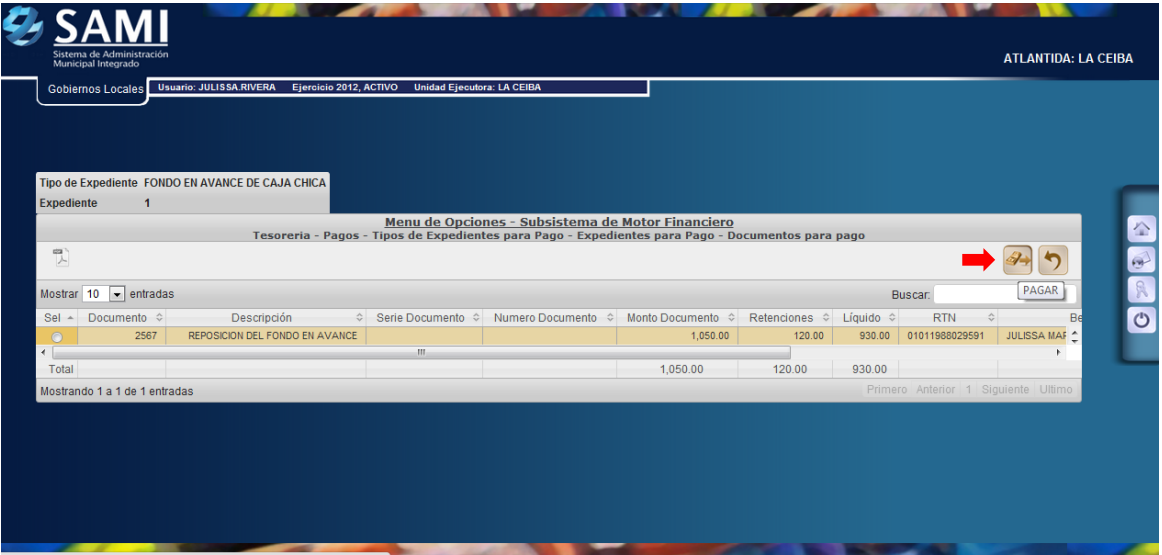

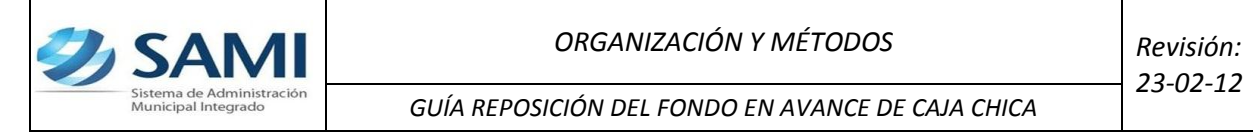

31. Se despliega la pantalla "Pago de Documento". Muestra el beneficiario, el monto del documento, cuenta monetaria del beneficiario (Nota de Débito N/D por default), forma de pago siempre será por cheque, y la cuenta física para el pago (CUT por default). En la parte inferior se despliega la pantalla del detalle del pago en el cual se muestra la cuenta que afecta, el saldo de la cuenta y el monto del documento. Dar click en "Pagar".

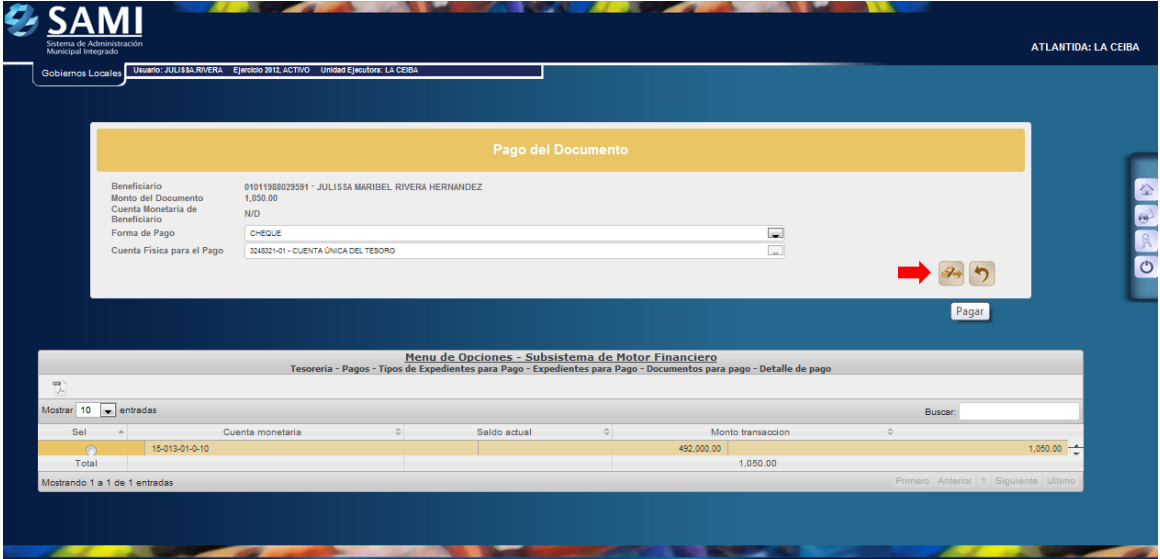

32. Se visualiza la siguiente pantalla "Procesando Pago".

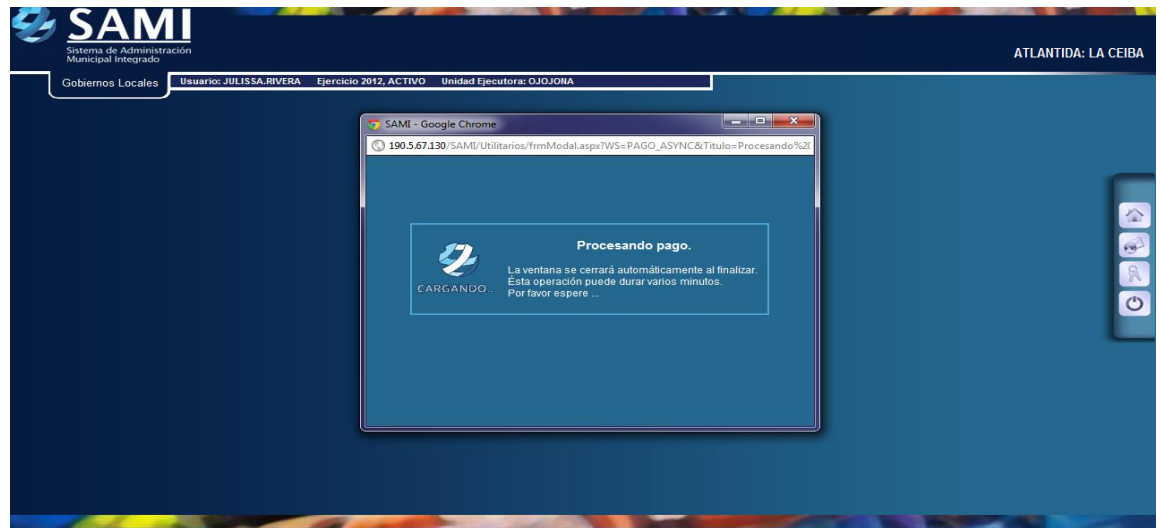

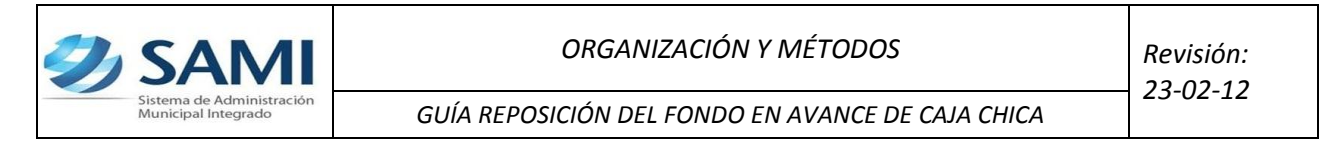

33. Se visualiza el mensaje "La Operación se realizó con éxito". Hacer click en el botón "Salir".

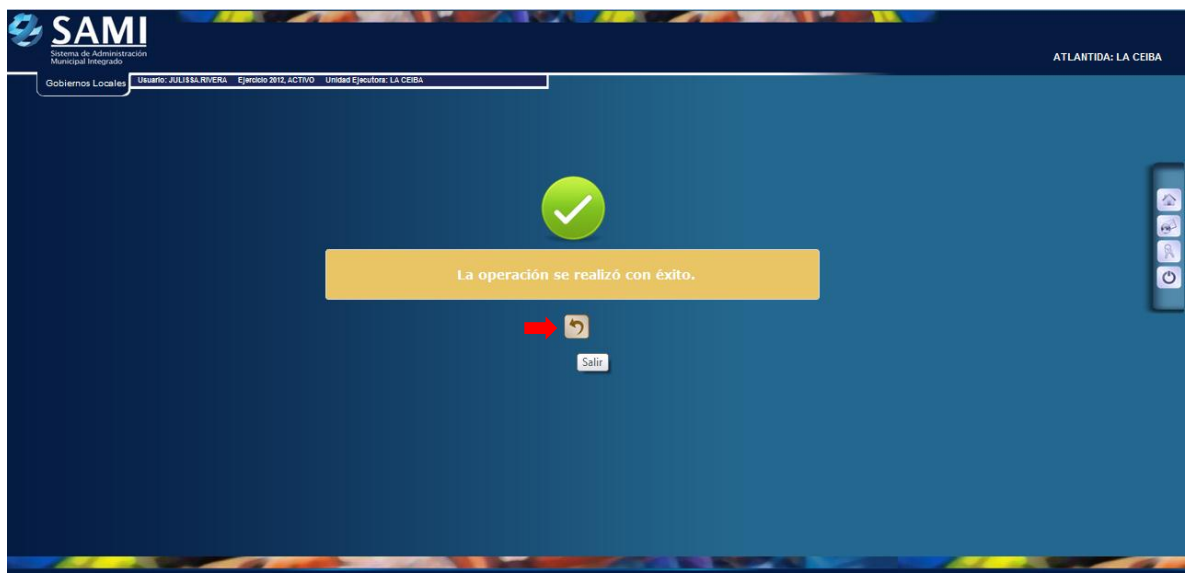

- **b) Una vez aprobado y ejecutado el pago para la reposición en el sistema se procede a generar el cheque.**
- 34. Para generar el cheque se realiza el siguiente proceso: Gobiernos Locales – Subsistema de Motor Financiero – Tesorería – Pagos – Generación de cheque.

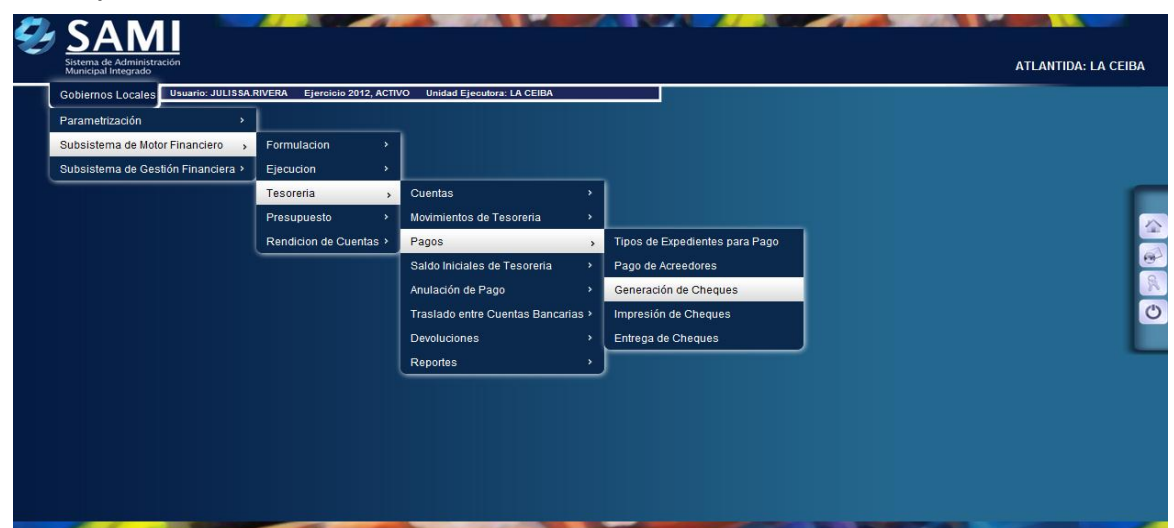

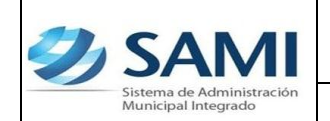

35. Aparece la tabla donde se encuentra los cheques pendientes por generar, en este caso, el Fondo en avance. Seleccionarlo y dar click en "Detalle de Cheques Pendientes de Generación".

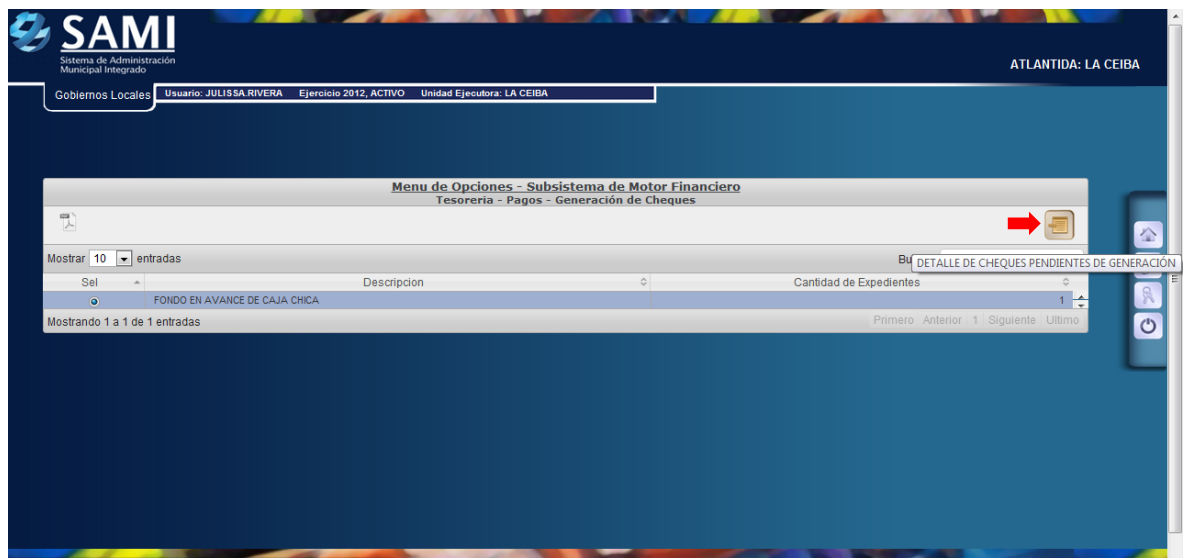

36. En la tabla que se despliega se muestran los expedientes de un mismo tipo que están pendientes en la generación de cheque, en este caso la reposición del fondo. Se selecciona el expediente al cual se le generará el cheque y dar click en "Detalle de Cheques Pendientes de Generación".

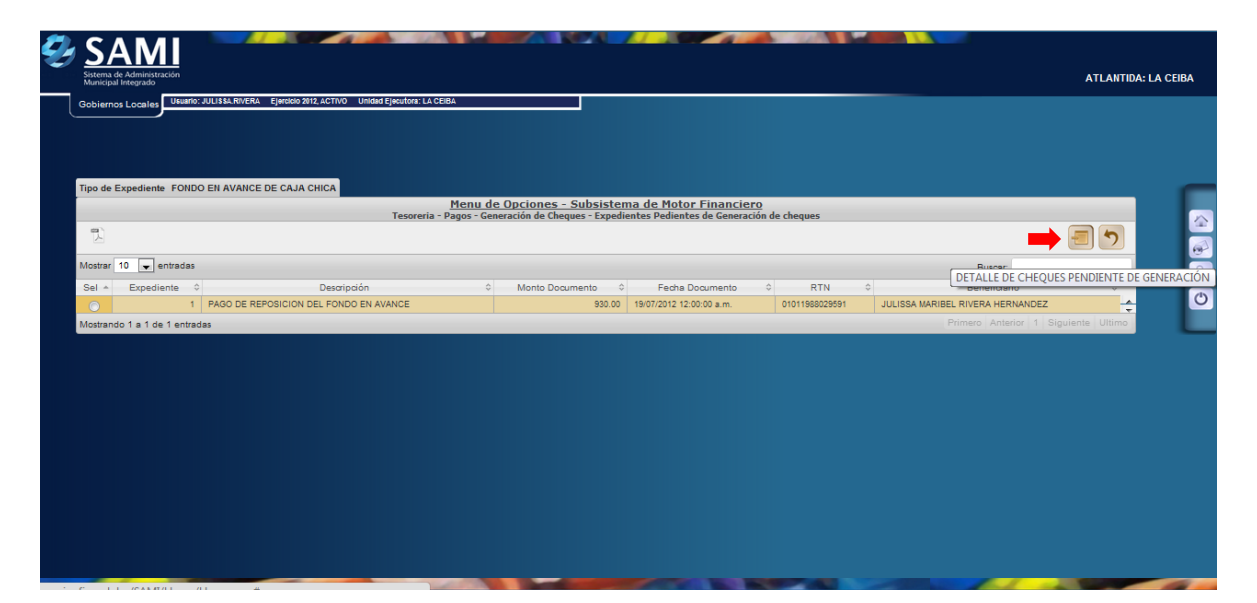

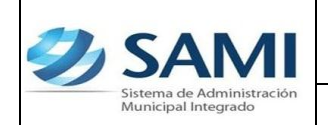

*GUÍA REPOSICIÓN DEL FONDO EN AVANCE DE CAJA CHICA*

- *23-02-12*
- 37. Se muestra la siguiente pantalla donde se aparecen los datos de los cheques pendientes, en este caso esta pendiente el cheque de la reposición del fondo. Una vez seleccionado dar click en "Asignar Número de Cheque". Para realizar este paso deben estar creados los talonarios con los números de cheque según correlativo.

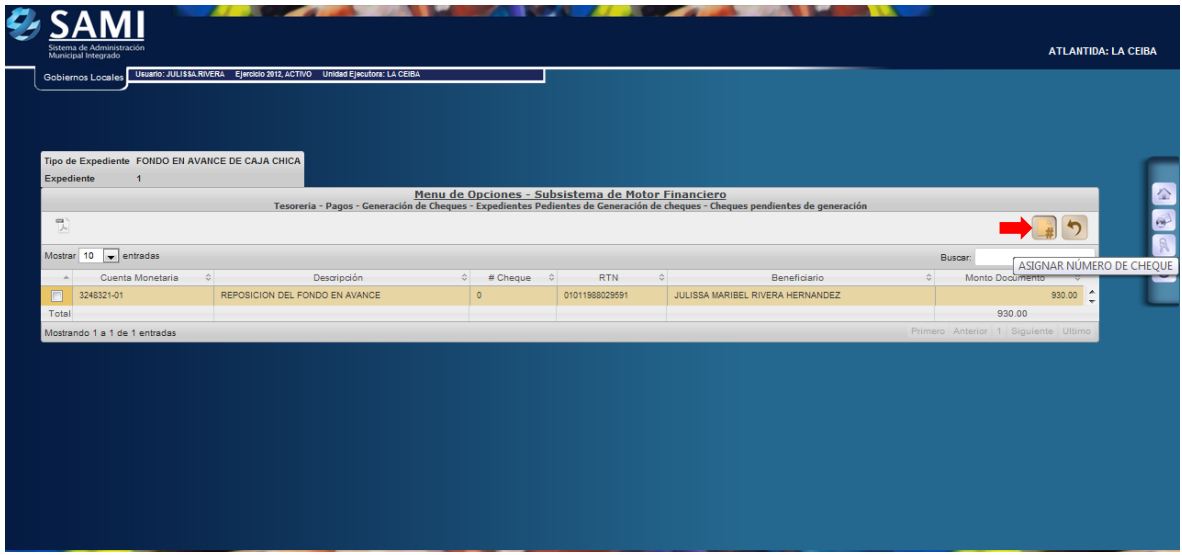

38. Se visualiza la pantalla "Cheque asignado exitosamente con número: #20502". (Esto de acuerdo al correlativo del talonario de cheques). Dar click en "Salir.

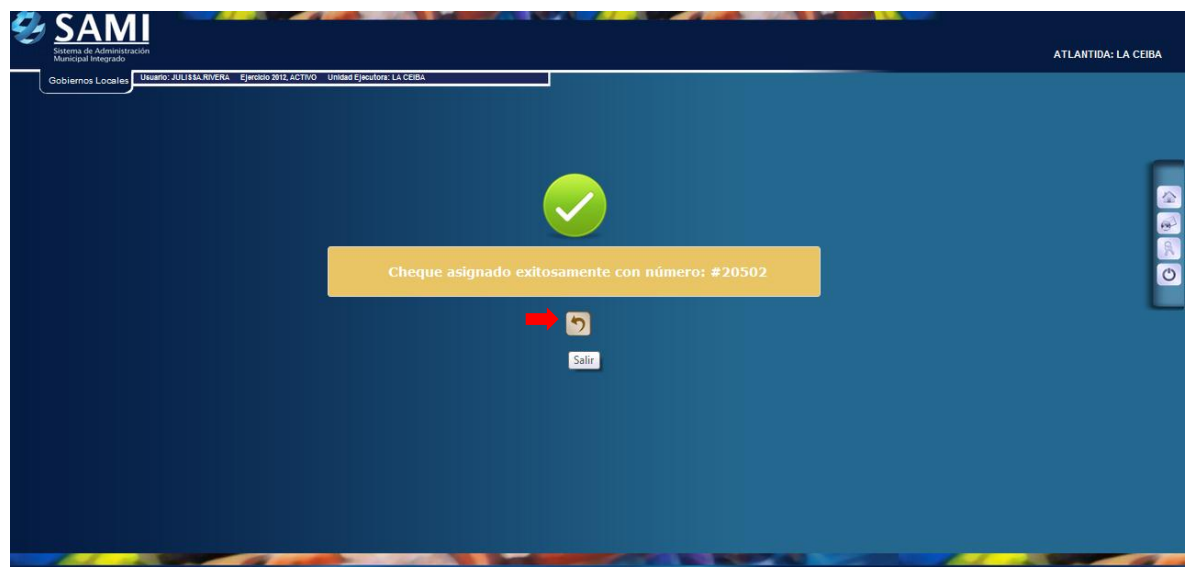

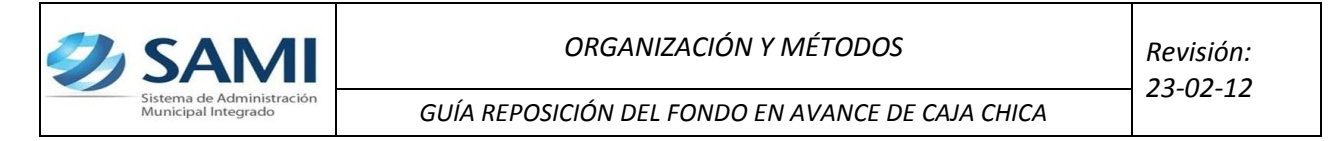

- **c) Una vez generado el cheque con su número asignado se procede a realizar la impresión del mismo.**
- 39. Para imprimir el cheque que fue previamente asignado se realiza el siguiente proceso: Gobiernos Locales – Subsistema de Motor Financiero – Tesorería – Pagos – Impresión de Cheques.

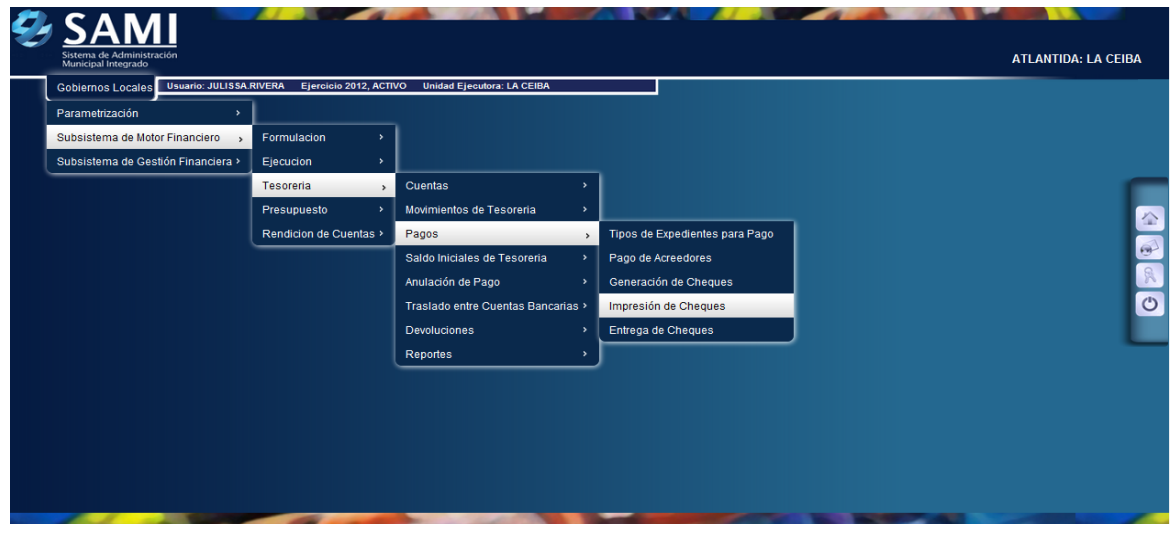

40. Se muestra la tabla que contiene los cheques que están pendientes, por tipo de expediente para impresión, en este caso solo esta pendiente la reposición del Fondo rotatorio. Se selecciona y dar click en "Detalle de Cheques por Imprimir".

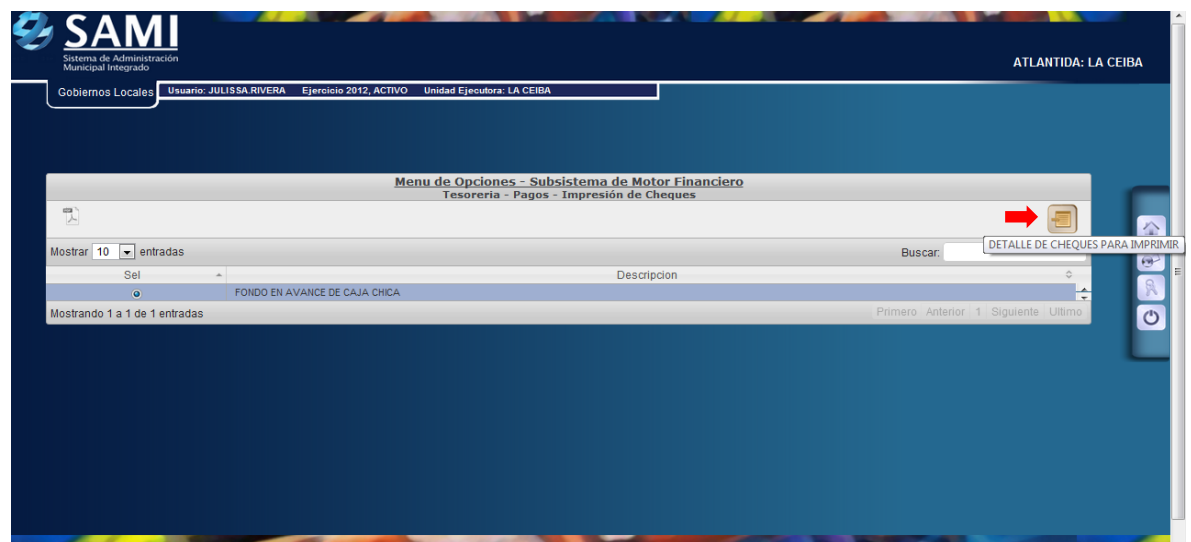

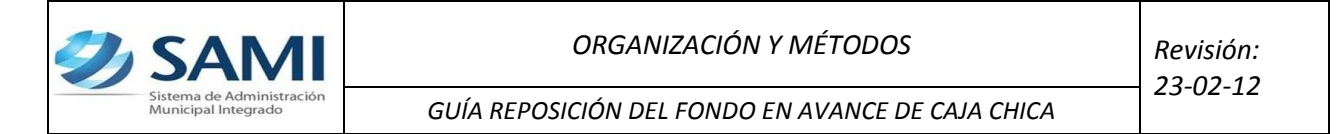

41. Una vez pulsado el botón de detalle de cheques por imprimir muestra los cheques pendientes en el expediente seleccionado. Se selecciona el documento de cheque que se va imprimir y dar click en "Imprimir Cheque".

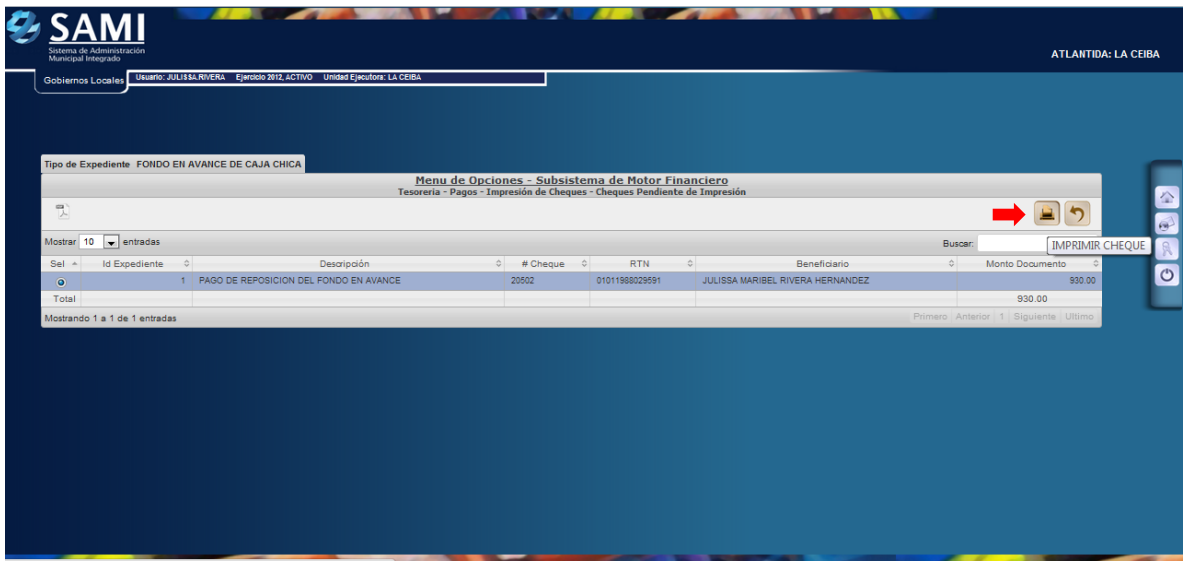

42. Se muestra la pantalla con la información del cheque que se imprimió. Se aprecia que el monto que sale en el cheque ya lleva la deducción que se le aplico. Dar click en "Salir". Así finaliza este proceso.

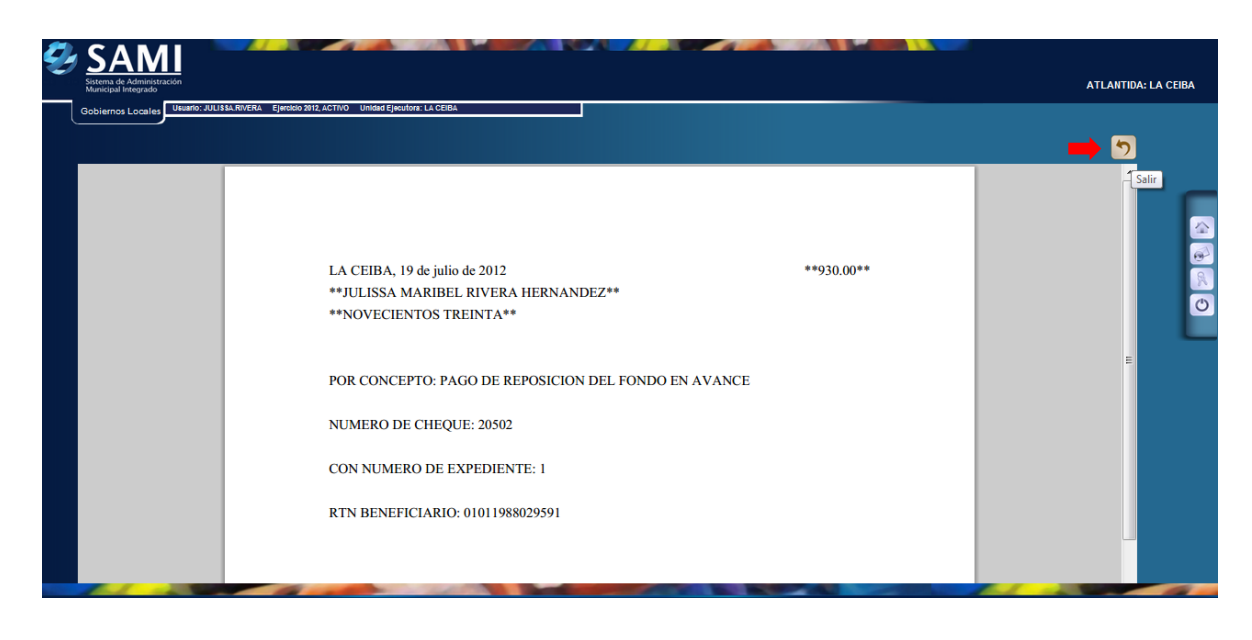

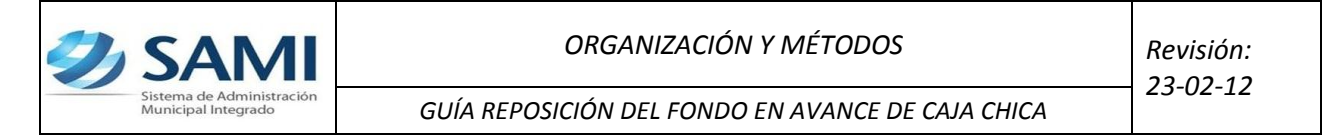

- **d) Ahora se procede al proceso para la entrega de cheques. Esto con el fin de indicar al sistema si el cheque sigue o no en custodia de la municipalidad.**
- 43. Para realizar la entrega del cheque en el sistema se realiza el siguiente proceso: Gobiernos Locales – Subsistema de Motor Financiero - Tesorería – Pagos – Entrega de Cheques.

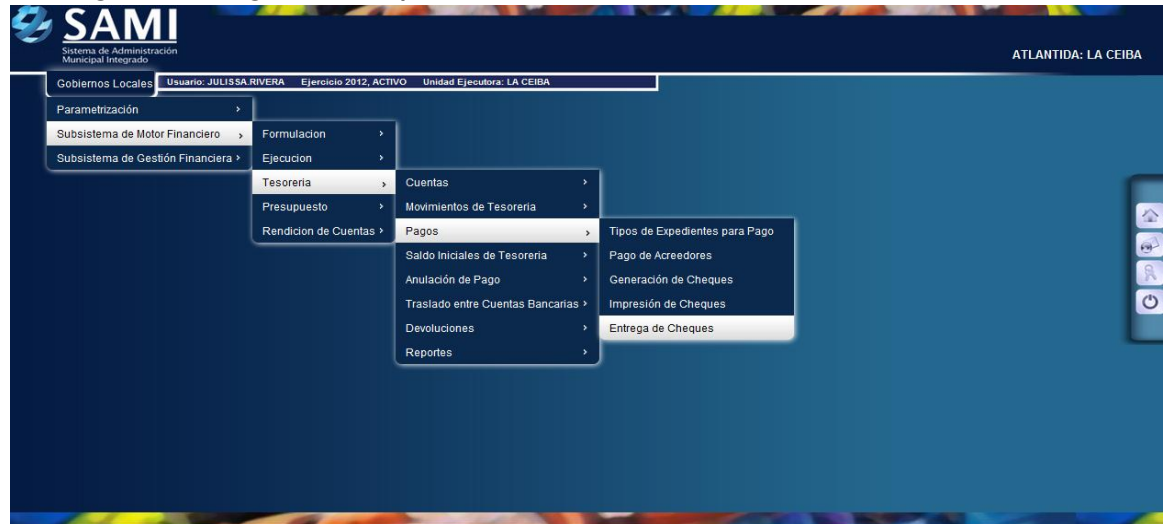

44. Se muestra la siguiente tabla donde se desglosan por tipo de documento los cheques que están pendientes por entregar, en este caso estamos trabajando con la reposición del Fondo en Avance de caja chica, se selecciona el mismo y dar click en " Detalle de Cheques por Entregar".

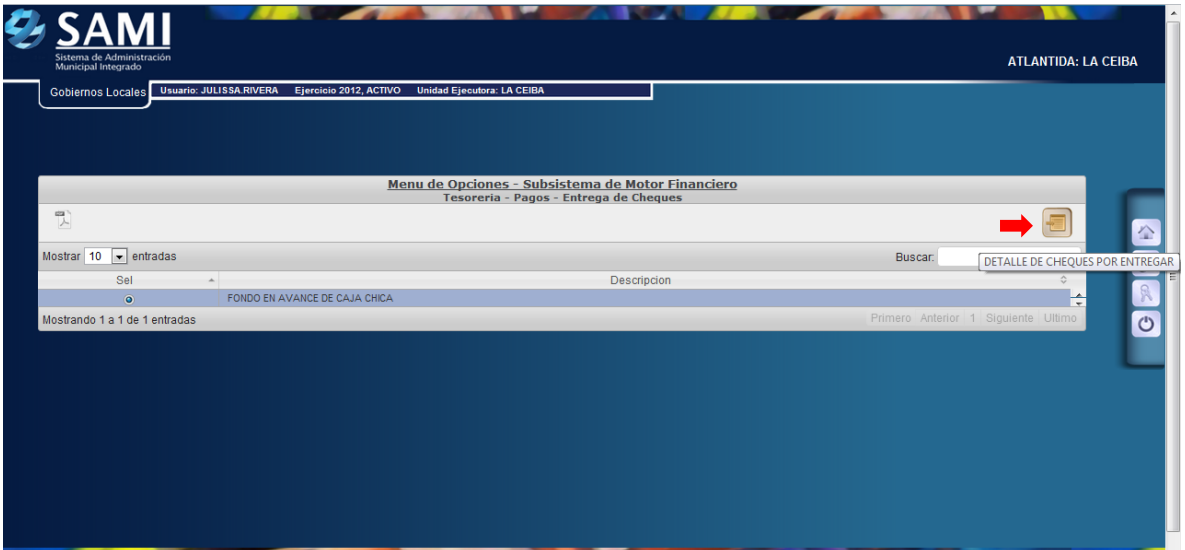

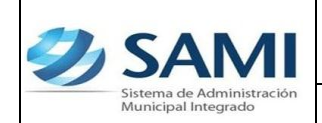

- 
- 45. Se muestra la pantalla de tipo de expediente donde aparece el detalle de la cuenta que será afectada con ese cheque. Se selecciona y dar click en "Detalle de Cheques para Entrega".

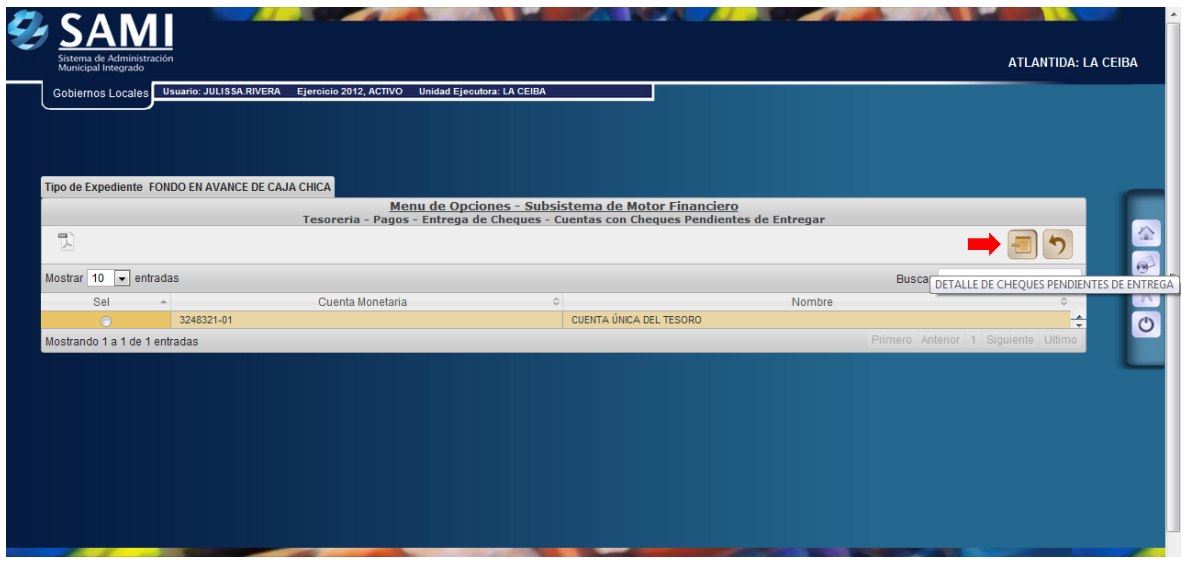

46. Se despliega la tabla donde están los cheques pendientes por entregar en el expediente de la cuenta que va afectar. Dar click en "Entregar Cheque".

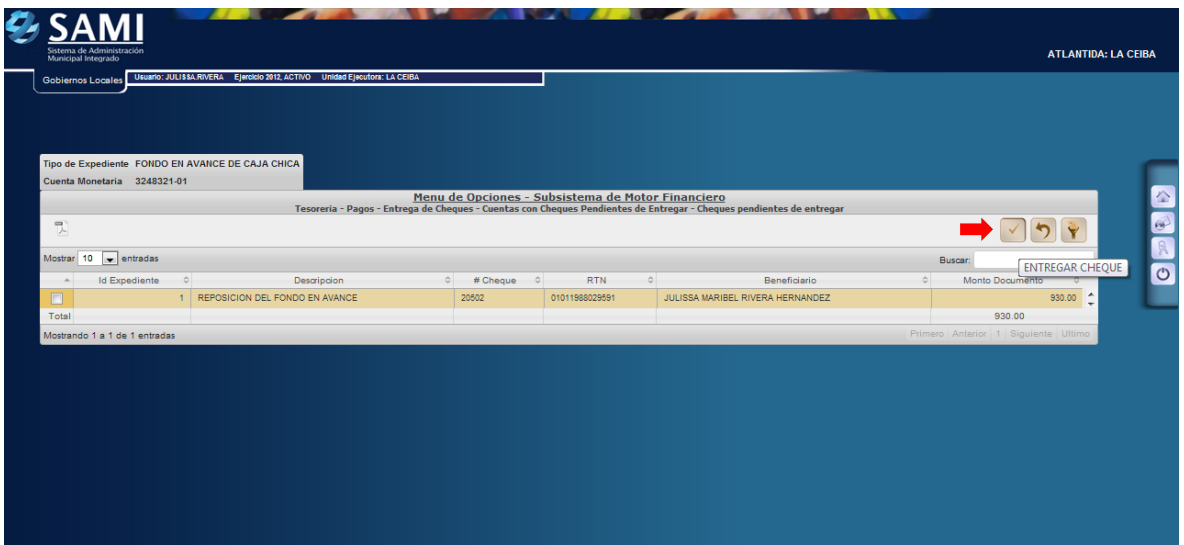

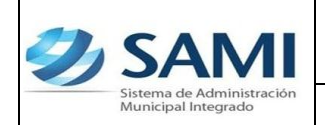

*GUÍA REPOSICIÓN DEL FONDO EN AVANCE DE CAJA CHICA*

47. Se visualiza el mensaje "La Operación se realizó con éxito". Hacer click en el botón "Salir". Fin del proceso.

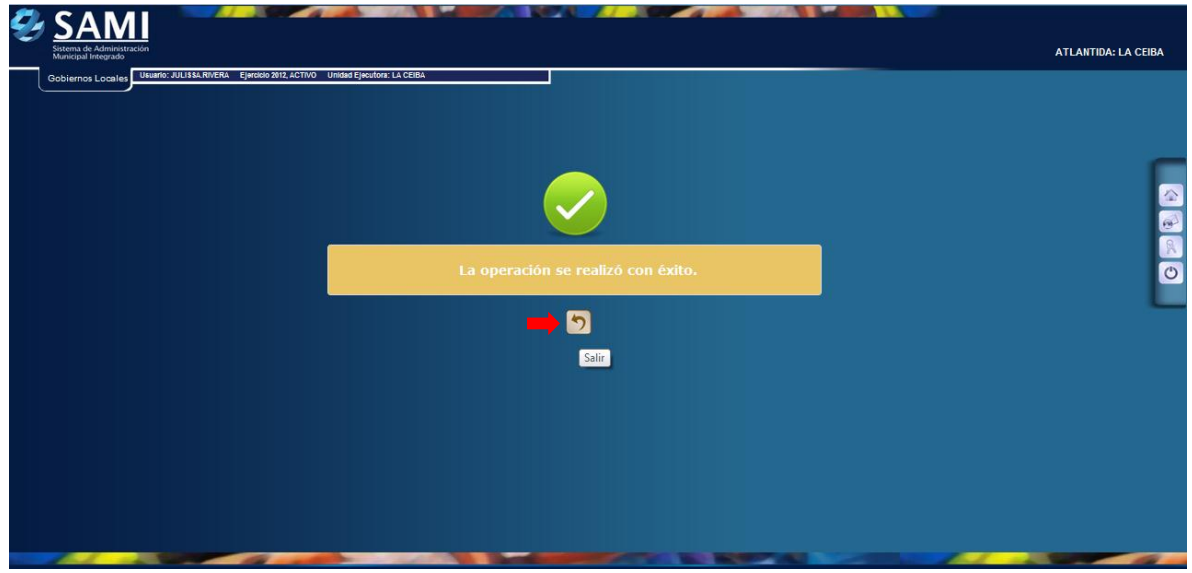